#### *Bài 1:*

# **LÀM QUEN THIẾT BỊ THÍ NGHIỆM**

### **1.1 Lập dự án với S7-1200: Tạo mới dự án, mở dự án đã có.**

Khởi động chương trình STEP 7 Basic: Double – click lên icon trên desktop hoặc vào menu start >> All Program >> Siemens Automation >> TIA Portal V11 cửa sổ Start Potal hiện ra:

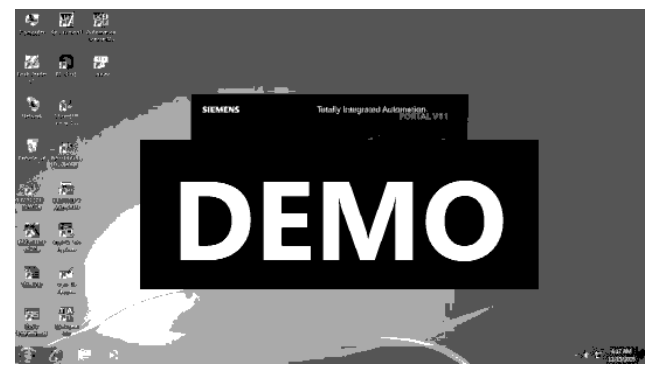

Để mở một chương trình đã có vào "Open Existing project", nhập tên project và đường dẫn sau chọn "Open".

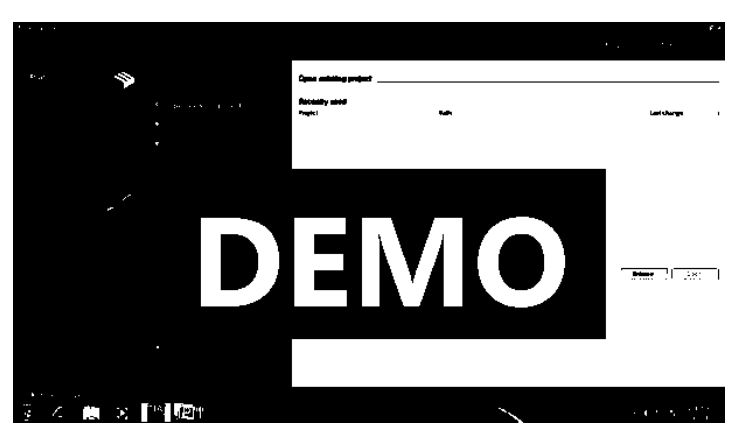

Để tạo một dự án mới vào "Create new project":

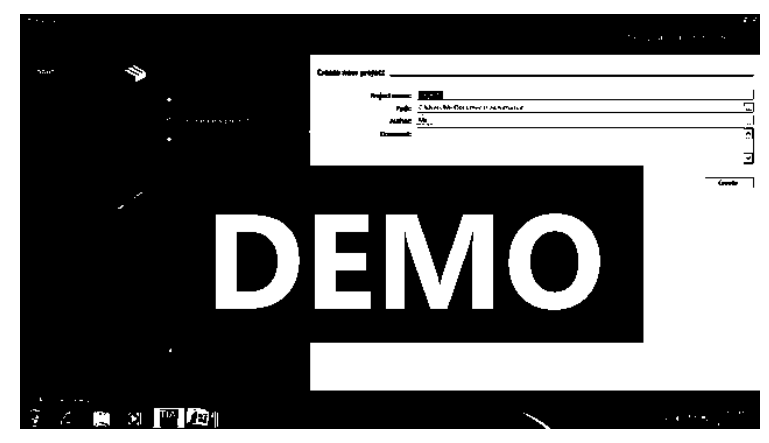

điền các thông tin cần thiết (tên dự án, người tạo dự án, đường dẫn lưu chương trình…), sau đó chon "Create"

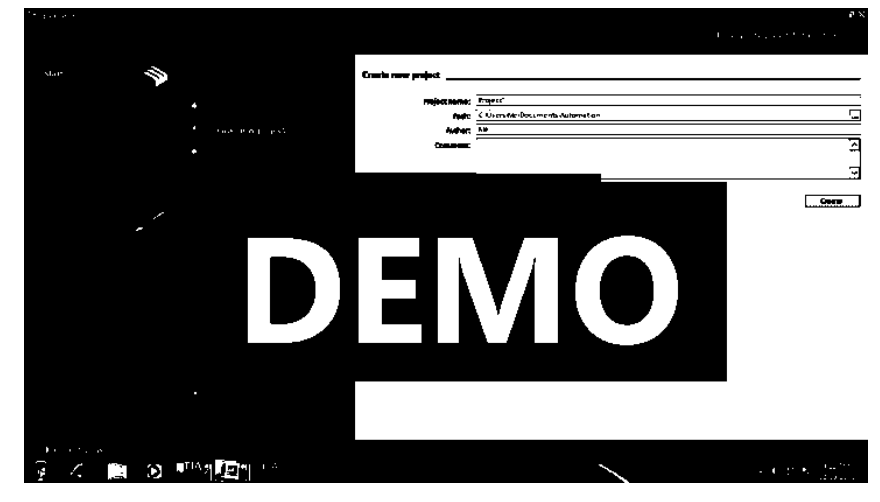

Chọn cấu hình PLC:

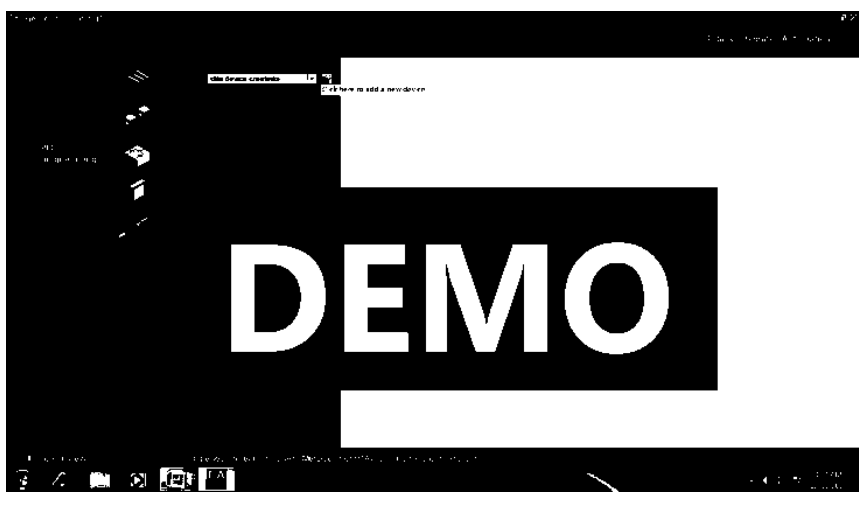

**Chọn CPU cho PLC cần làm dự án:**

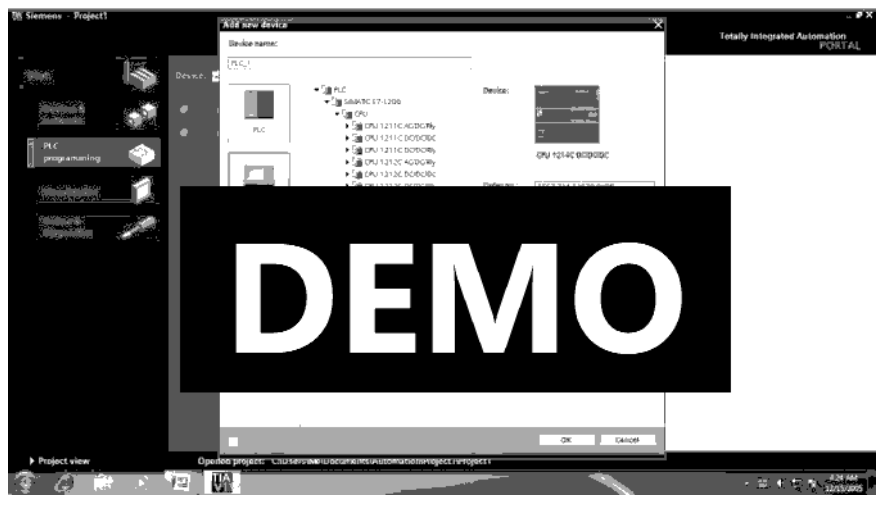

Quá trình chọn thành công, cửa sổ soạn thảo tiếp theo (lưu ý thành công về khai báo, sinh viên nên khai bào đúng CUP đang làm thí nghiệm, thực hành)

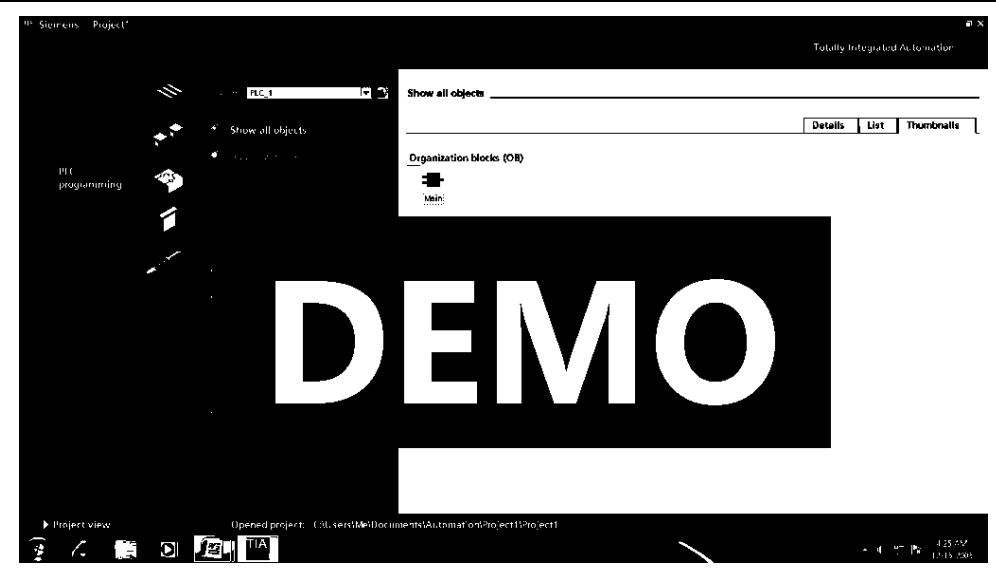

#### **Soạn thảo dự án và kiểm tra dự án**

Double click vào biểu tương "main" và soạn thảo chương trình (chương trình tùy sinh viên chọn)

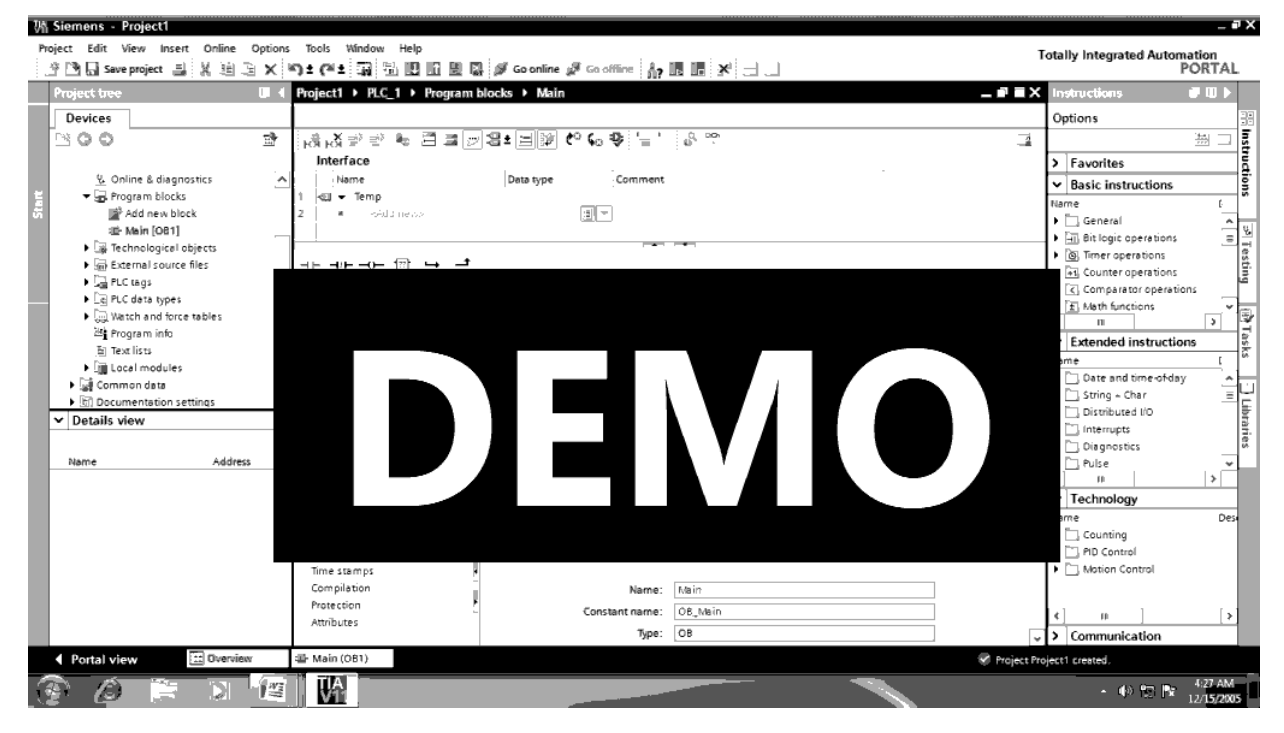

Sau khi soạn thảo chương trình, kiểm tra chương trình có bị lỗi ngữ pháp, cấu trúc câu lệnh hay không vào biểu tượng "compile" hay bấm phím tắc "Ctrl+B". (Chương trình ở chế độ Offline)

-

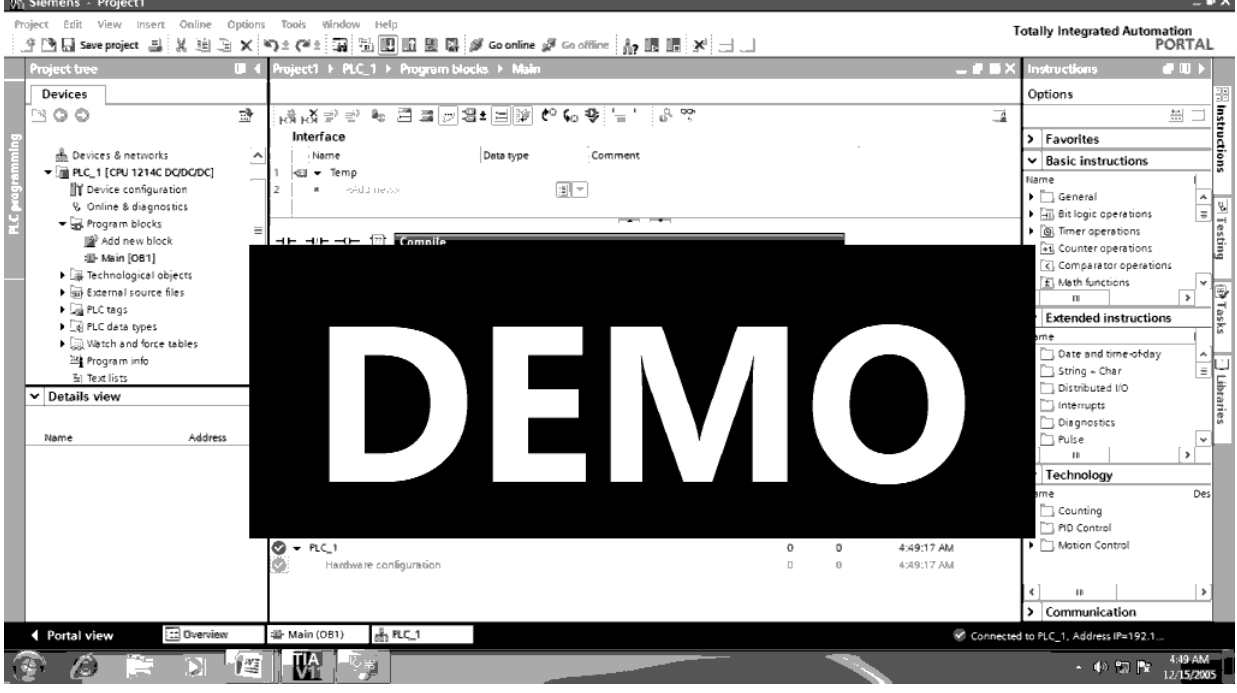

Cửa sổ màn hành tiếp tục hiện ra

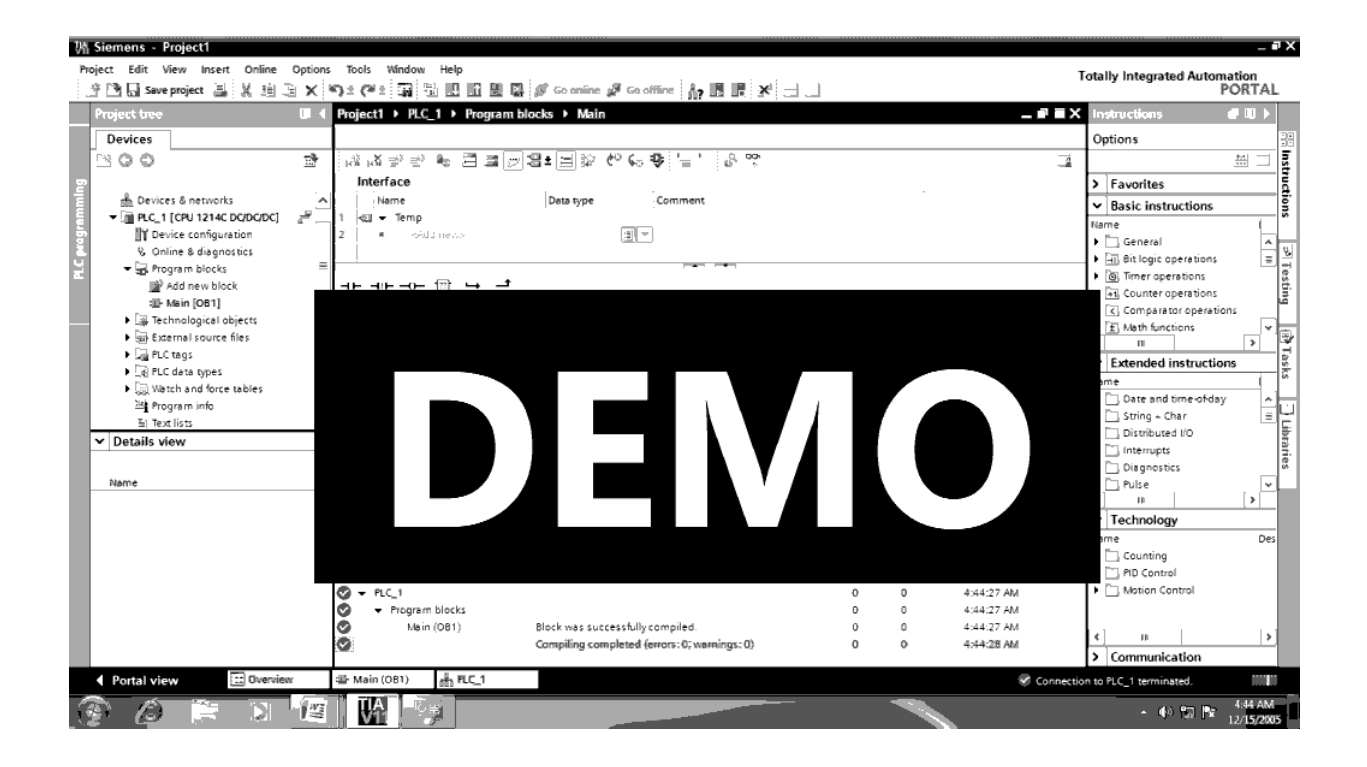

Nếu chương trình có báo lỗi thì kiểm tra chình sữa và compile lại cho hết lỗi. Ta có thể bấm save chương trình.

#### **Kiểm tra và tạo IP cho CUP PLC và máy tính**

Trên màn hình dự án, chọn "Device configuration", cửa sổ hiện ra. Ta có thể cấu hình lại CPU S7- 1200 theo đúng loại PLC đang thực hiện.

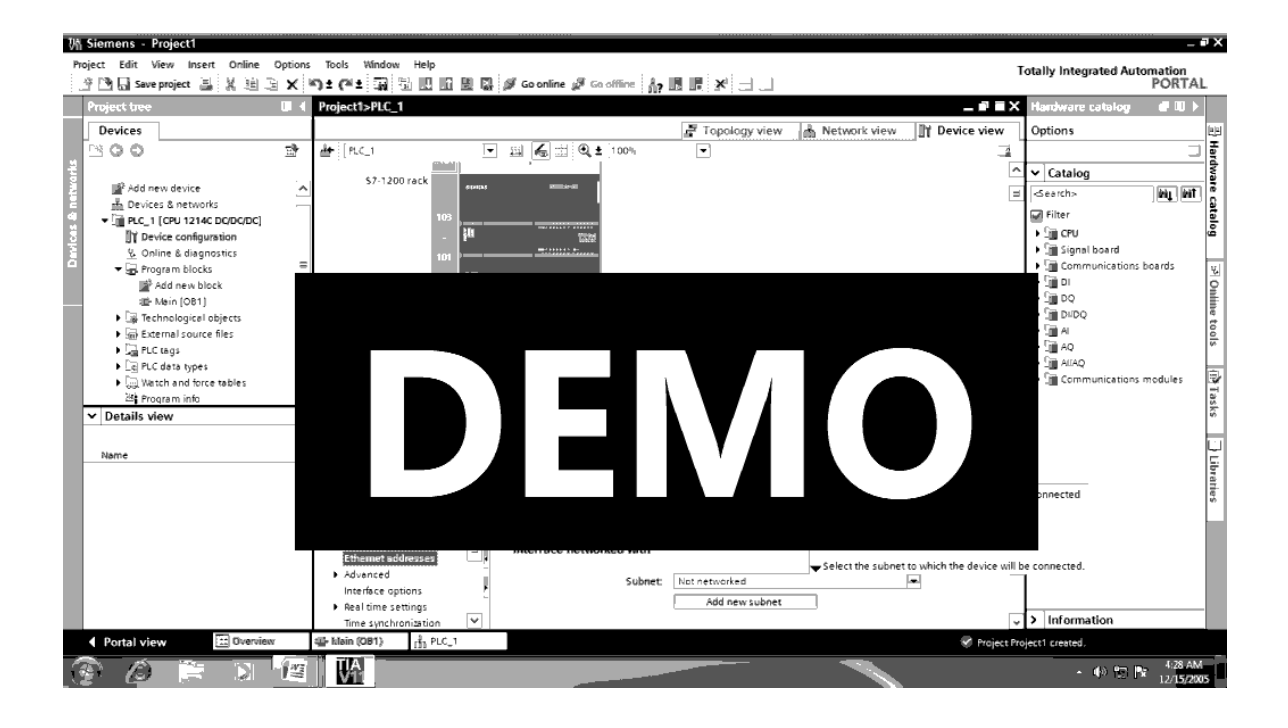

Kiểm tra: khai bào và chọn địa chỉ IP cho PLC (thí dụ 192.168.0.0 cần nhớ địa chỉ này đề khai báo cho máy tính)

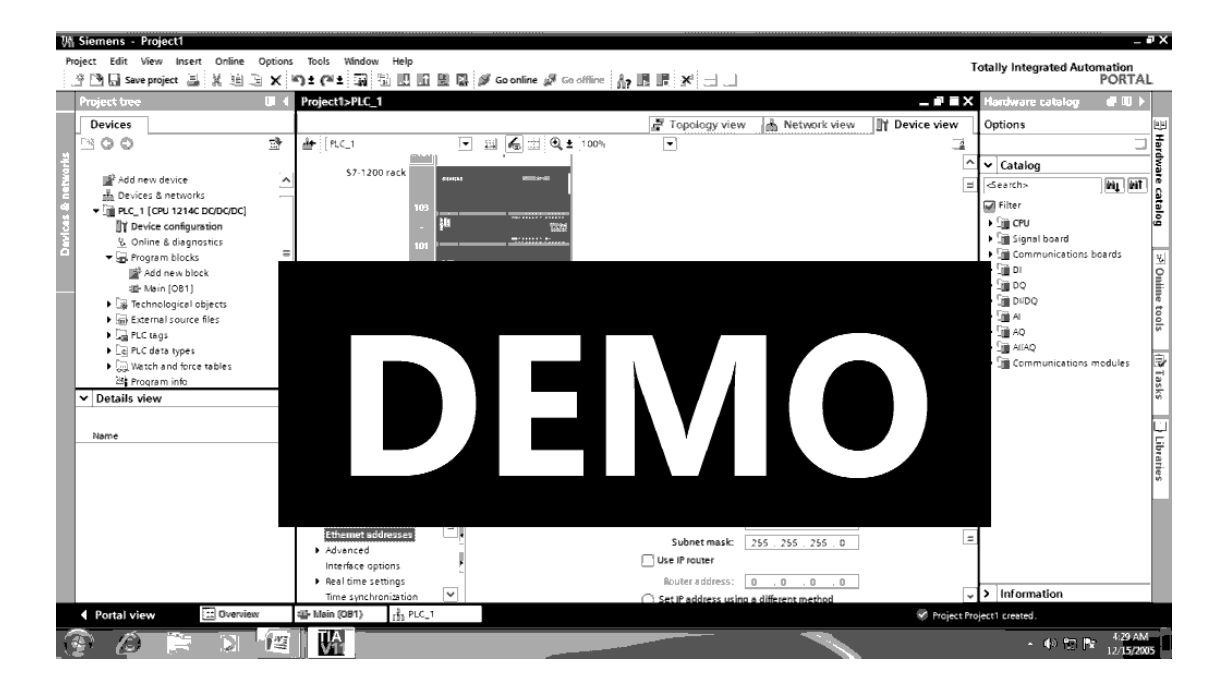

#### **Khai báo IP cho máy tính lập trình:**

Trên biểu tượng kết nối internet, bấm phải chuột

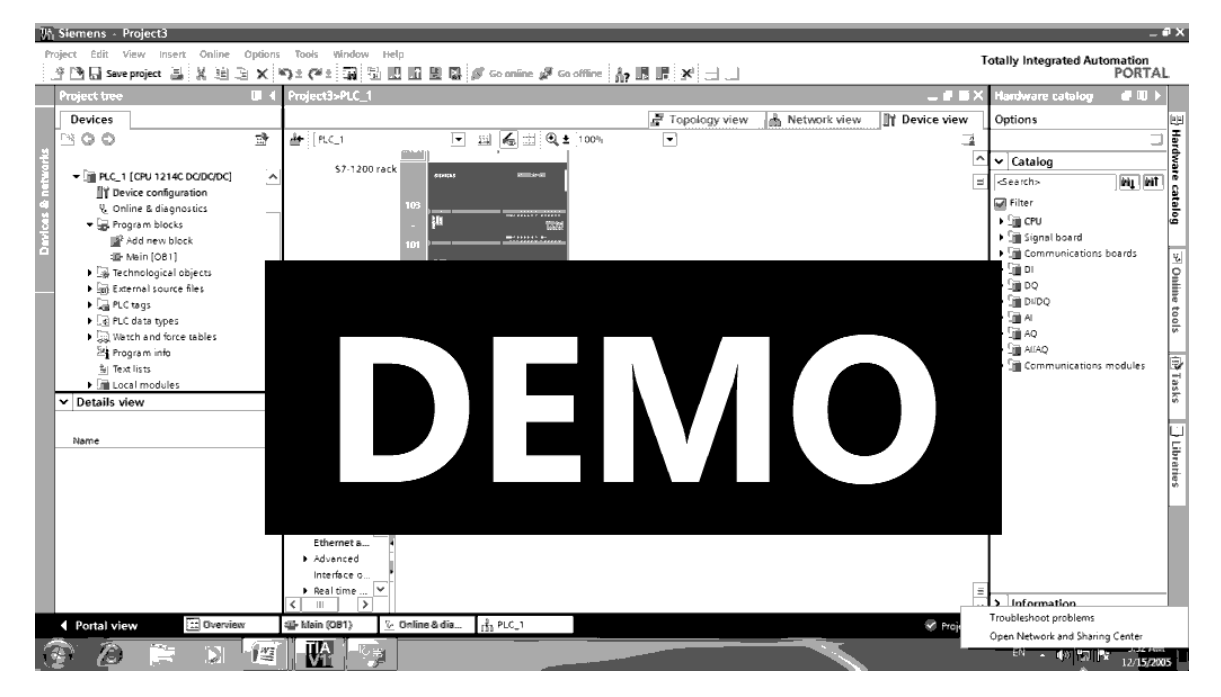

Chọn "Change adapter settings"

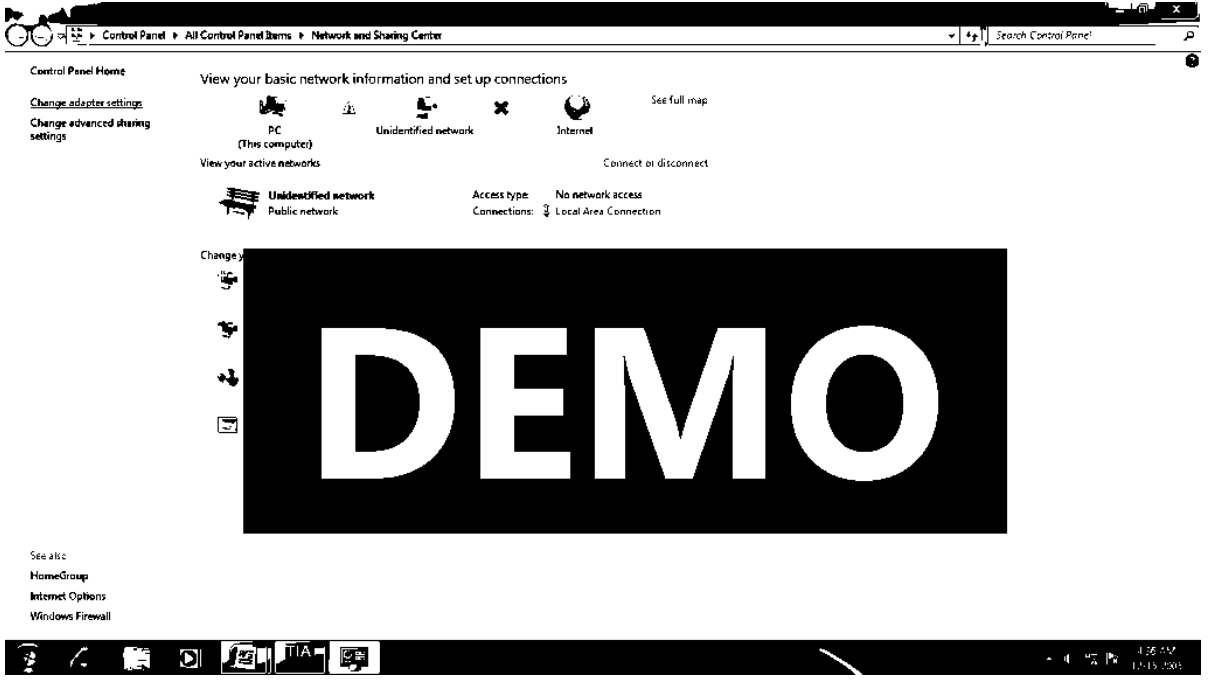

Chọn Local Area Connection  $\rightarrow$  Properties  $\rightarrow$  Internet Protoval Version 4 (TCP/Pv4)

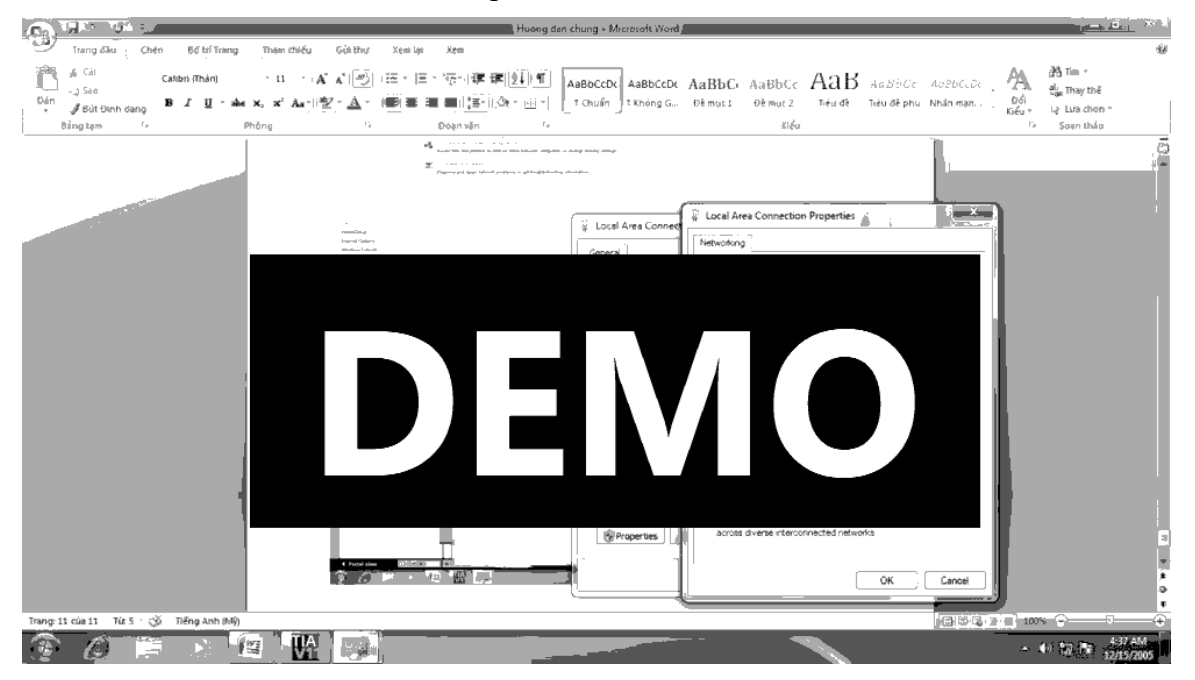

Khai báo IP cho máy tính (*Lưu ý: Địa chỉ IP của máy tính và PCL chỉ khác nhau địa chỉ cuối*)

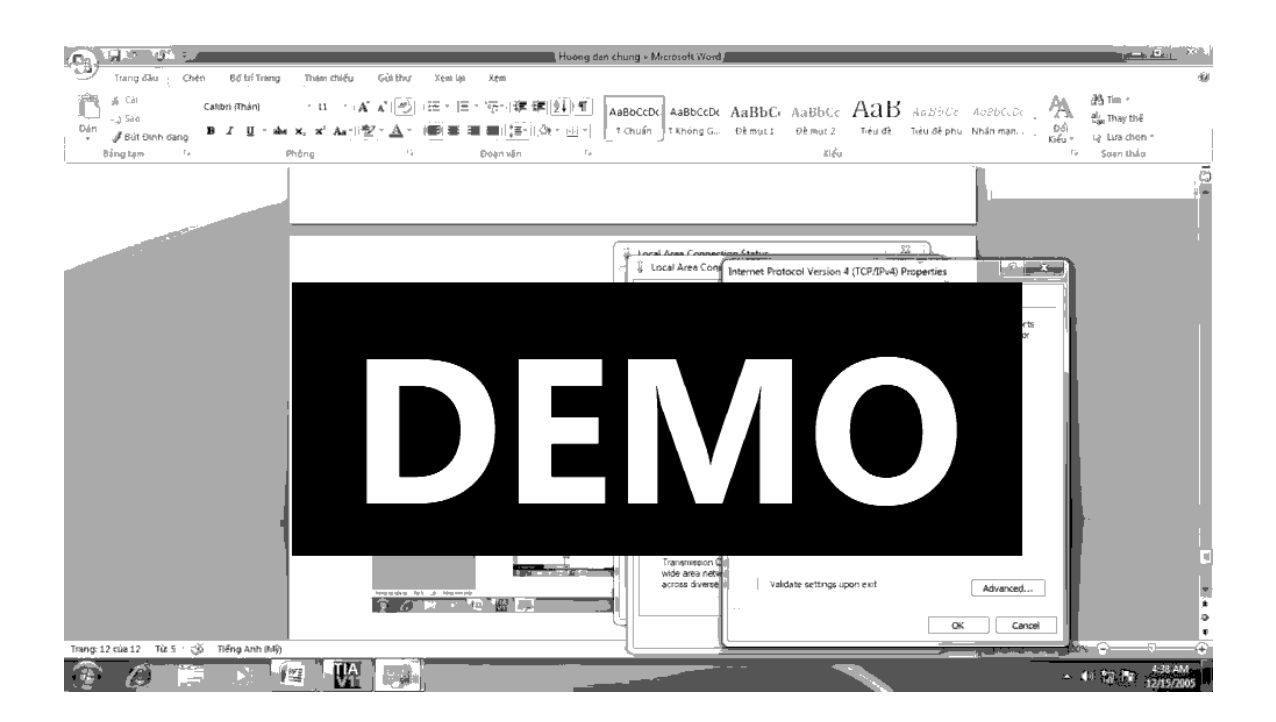

Đóng tất cả các cửa sổ khai báo địa chỉ cho máy. Kiểm tra bắt tay giữa máy và PLC. Từ màn hình lập trình, chọn biểu tượng "Accessible Devices"

Đợi kiểm tra kết nối. (Lưu ý chọn loại kết nối PG/PC Interface là PN/IE)

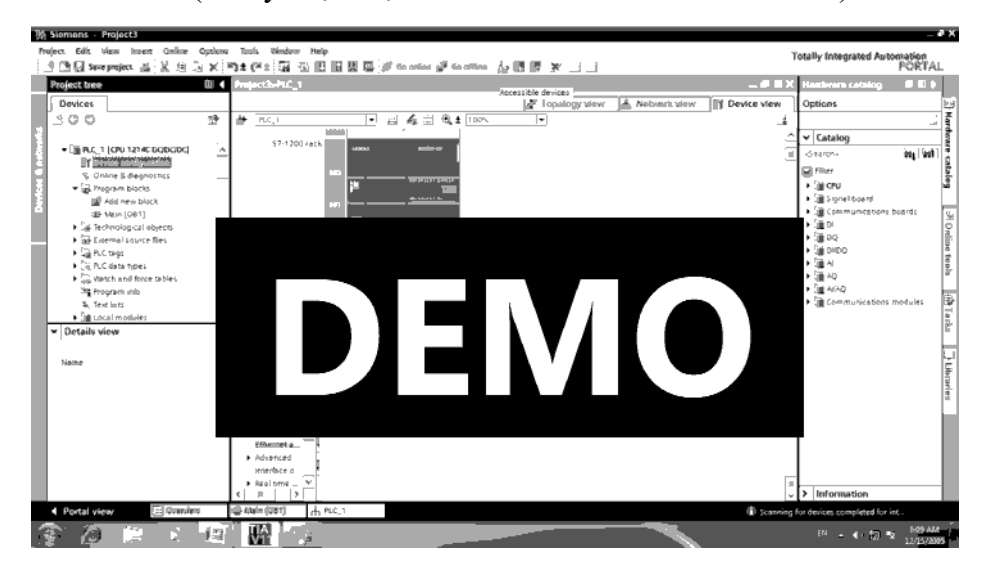

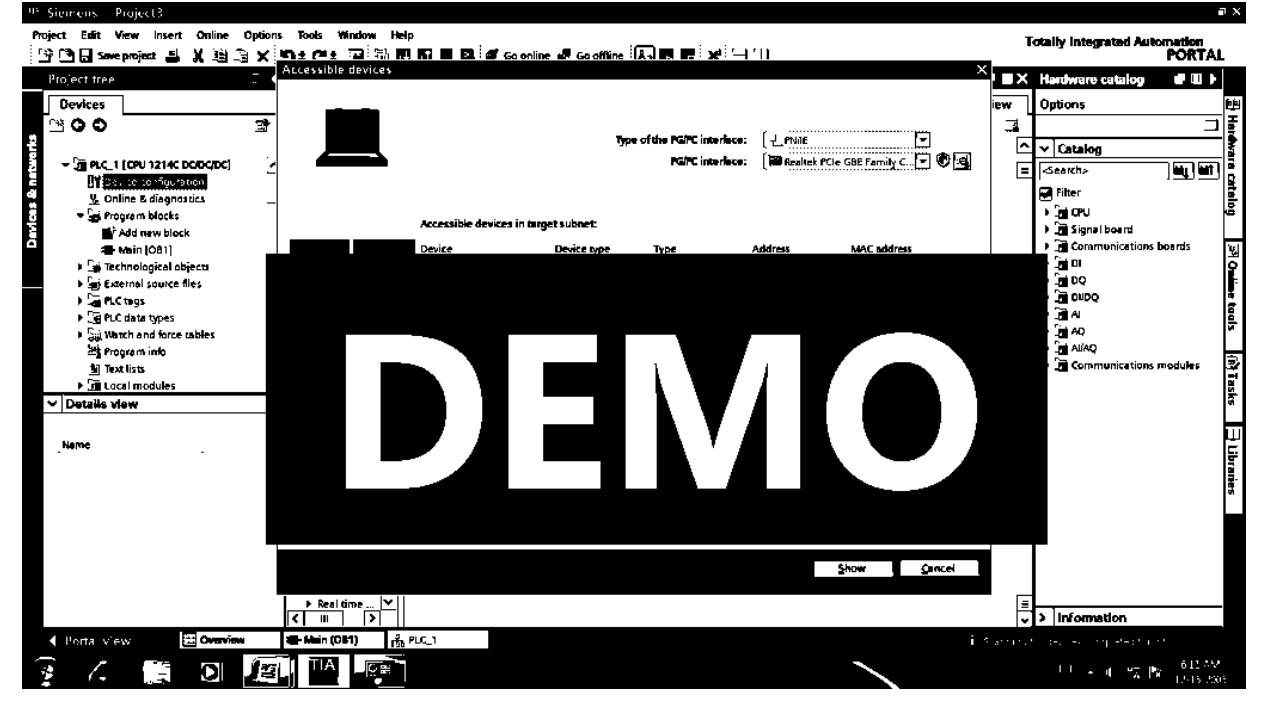

Nếu tiếp tục chọn "Show" thì trên cửa sổ sạon thảo xuất hiện địa chỉ kết nối PLC1.

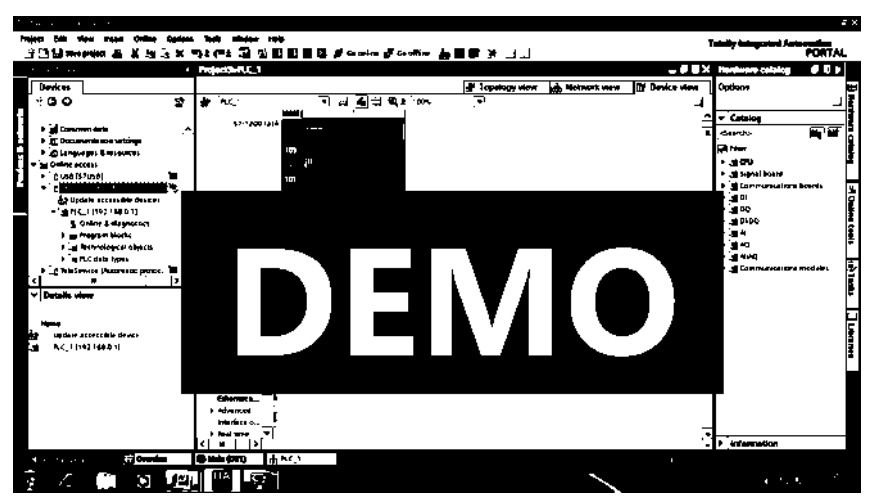

#### **Load chương trình từ dự án lên PLC**

Chọn chương trình load (Main OB1), chọn biểu tượng "Download to device", xuất hiện cửa sổ:

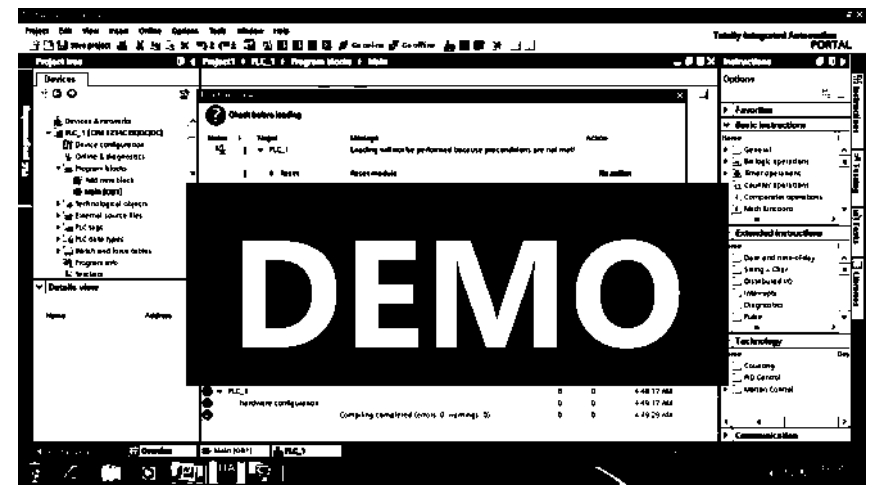

Chọn Delete all  $\rightarrow$  Load  $\rightarrow$  Finish

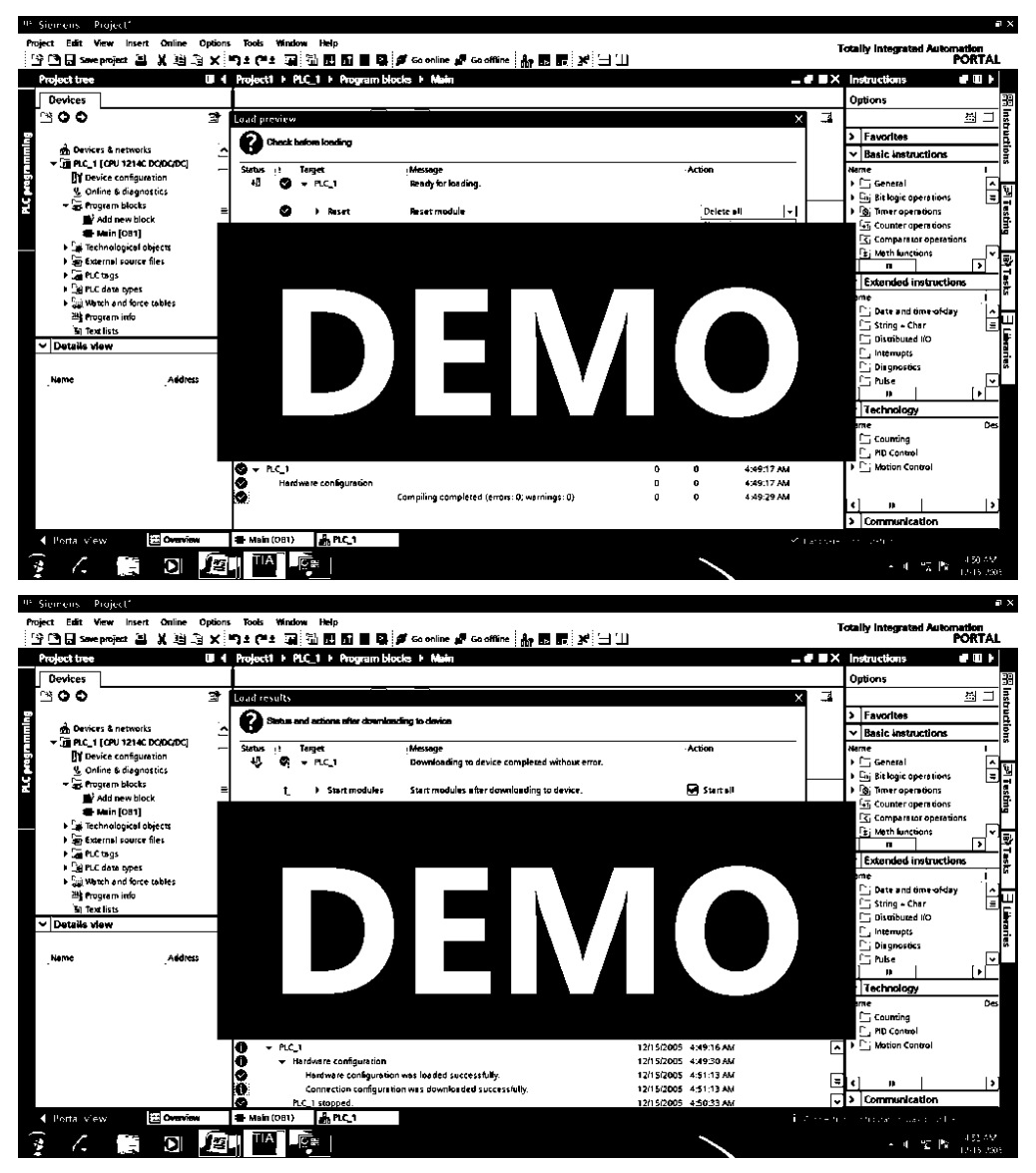

#### **Chạy chương trình và Monitoring tester**

Trên của sổ soạn thảo chọn biểu tượng Run/Stop. Chon Go online, chọn biểu tượng Monitoring on/off để kiểm tra và quan sát chương trình.

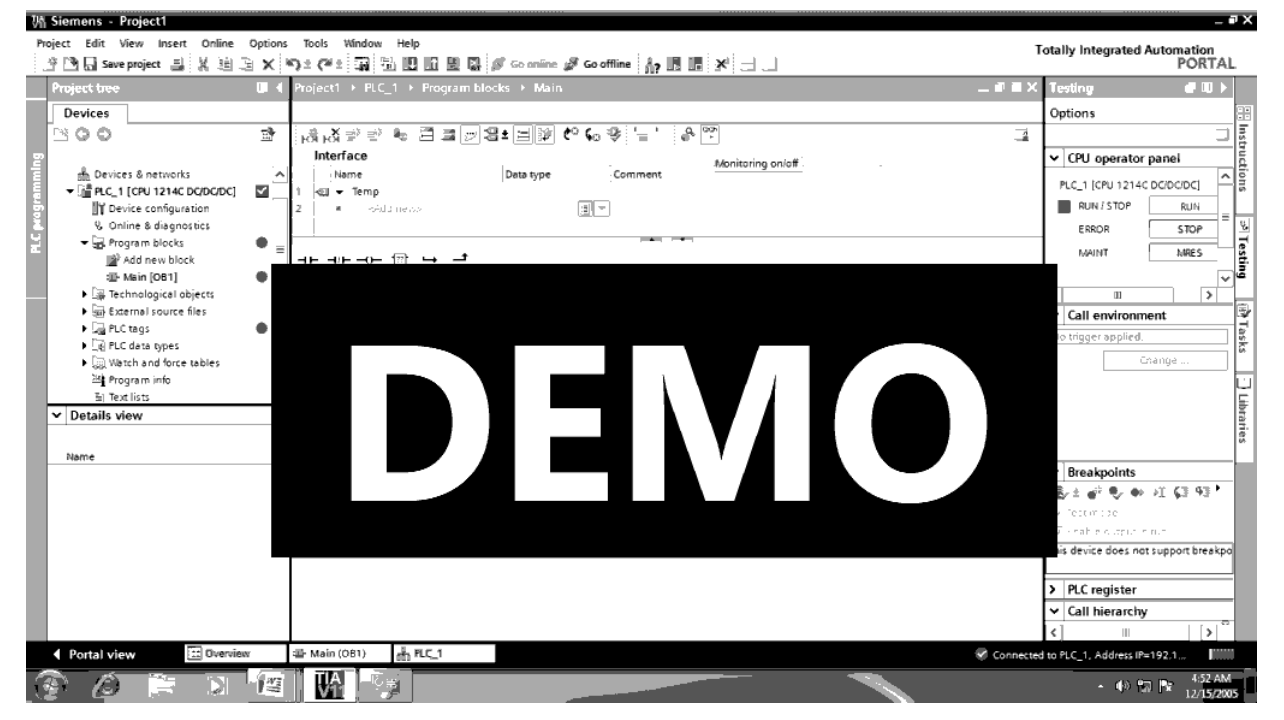

### **1.2 Trang thiết bị thí nghiệm thực hành PLC: Mô hình thí nghiệm**

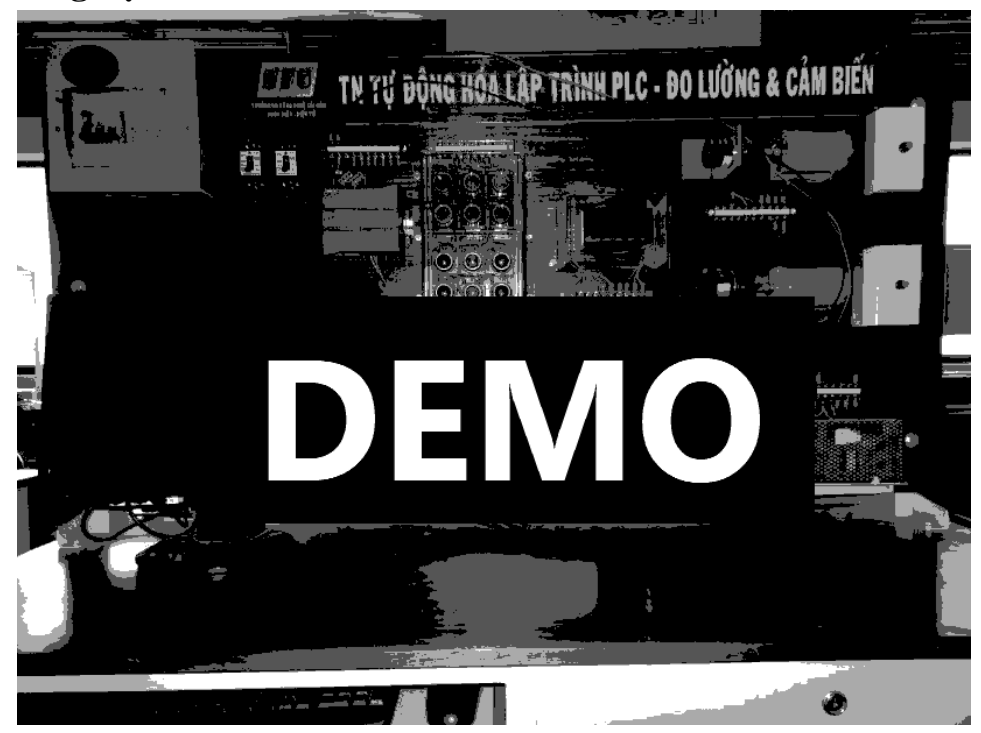

Các thiết bị dùng trong toàn đợt thí nghiệm này:

- CB tổng: Cấp nguồn cho toàn bàn thí nghiệm
- CB 15A (trái): Cấp điện cho ổ cắm và máy tính.
- CB 15A (phải): Cấp điện 5VDC và 24VDC.
- PLC S7-1200.
- Board PLC Input/Output.
- Board  $DC \rightarrow DC/Relay$ .

### **PLC S7-1200 Input**

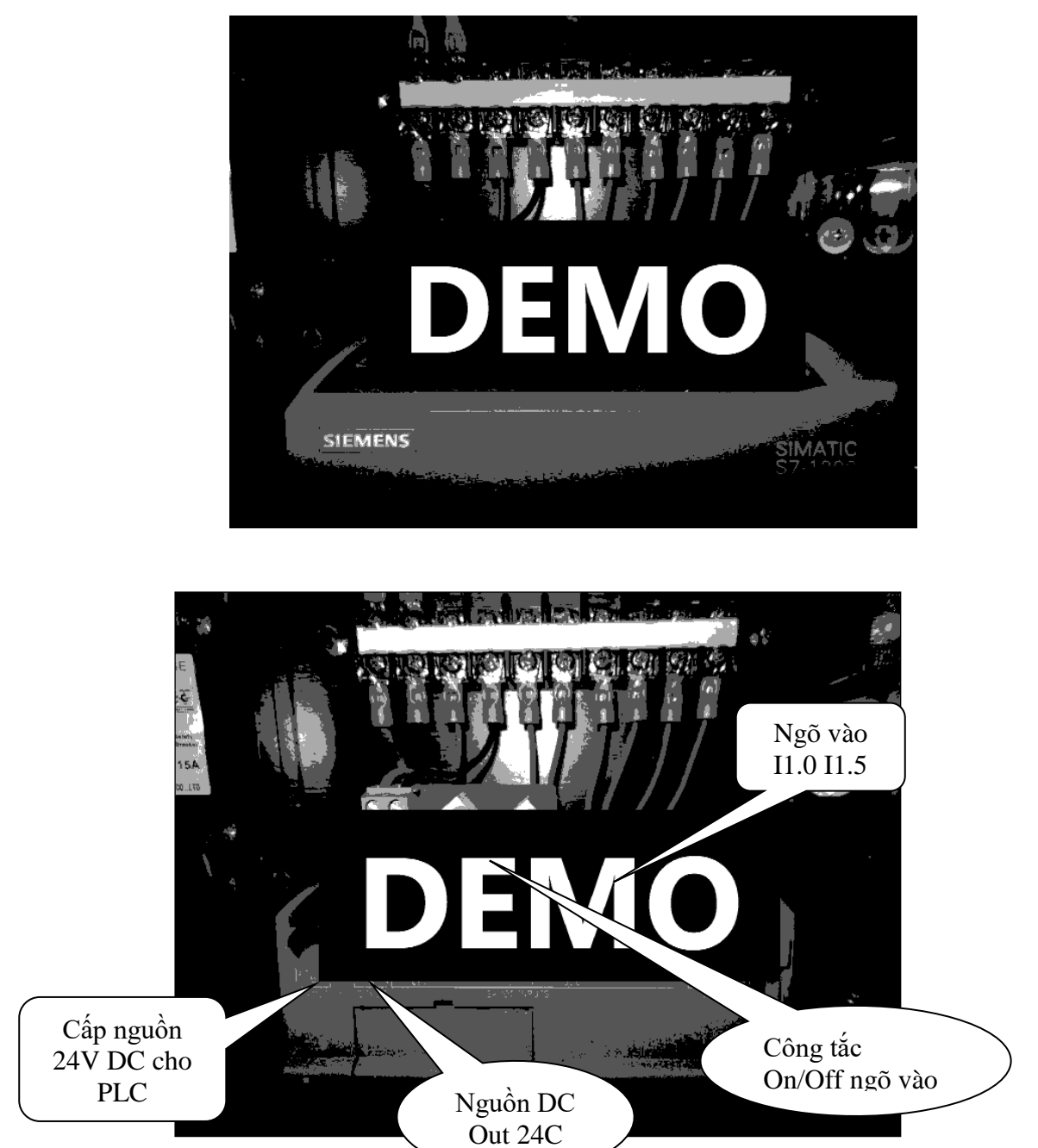

Dạng vật lý ngõ vào:

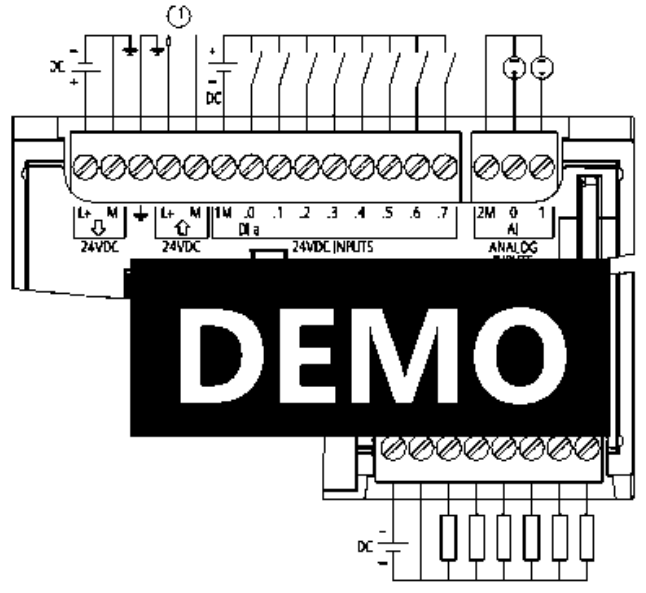

24 VDC Sensor Power Out  $^{\circ}$ 

**PLC S7-1200 Output**

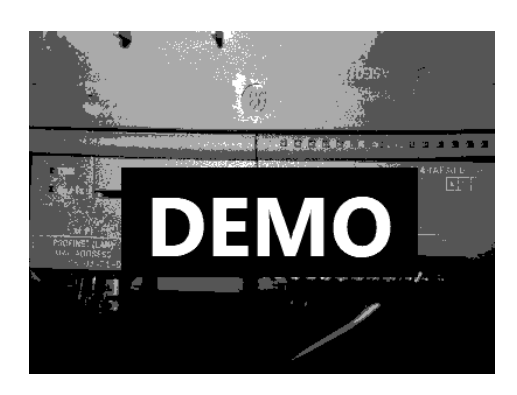

Dạng vật lý ngõ ra DC

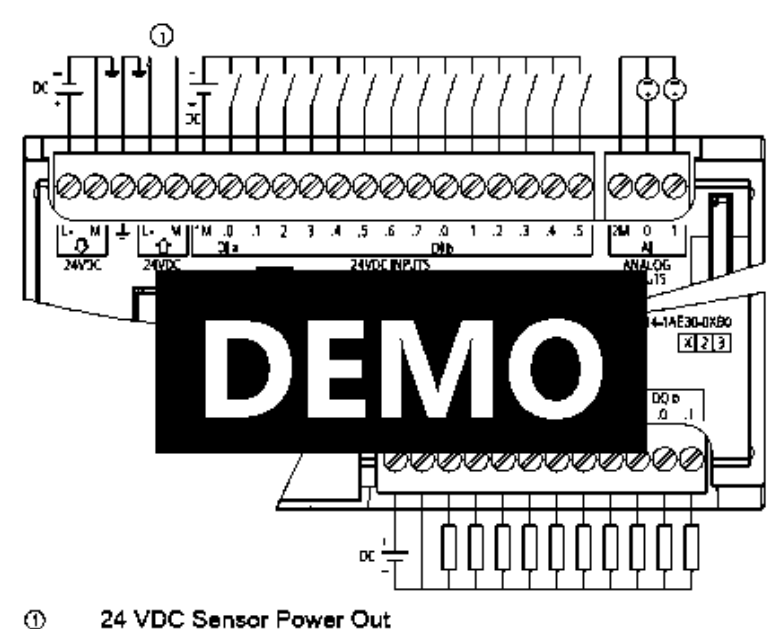

Để giảm tình trạng sinh viên đấu dây lộn dẫn đến hư hỏng ngõ ra, Phòng TN thiết kế mạch DC $\rightarrow$ DC/Relay với chức năng thay thế ngõ ra DC từ PLC S7-1200, cho ra hai dạng ngõ ra là dạng Relay và dạng DC (giống như ngõ ra thực PLC)

Ngõ ra PLC dạng relay

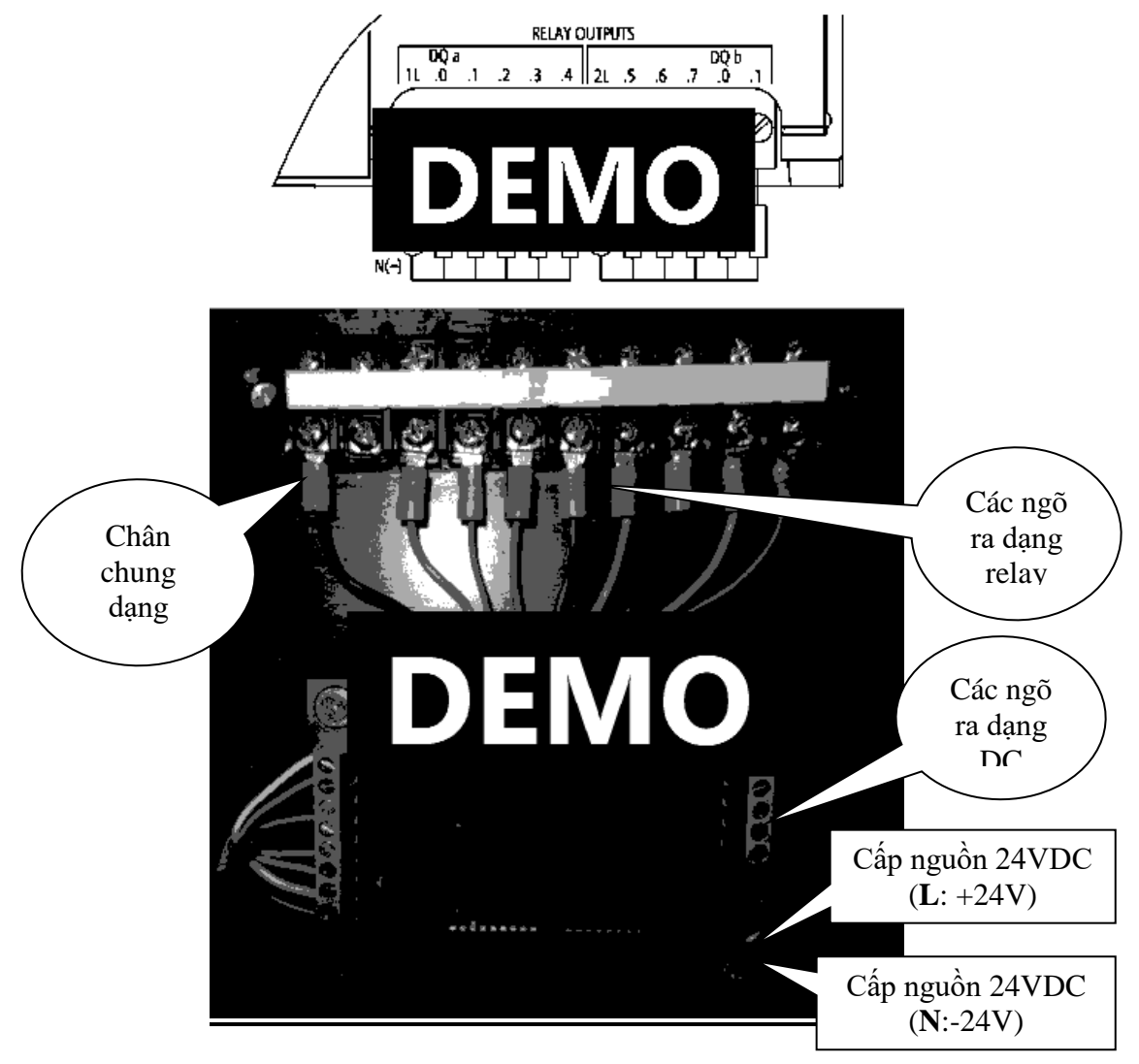

Lưu ý: Khi sử dụng ngõ ra dạng Relay phải cấp nguồn cho board này (24V như trên) và sử dụng dạng ngõ ra Relay như ngõ ra PLC thực. Khi sử dụng dạng ngõ ra DC cũng cấp nguồn 24V như ngõ ra PLC thực.

### **Thiết bị ngõ vào ra dùng kết nối**

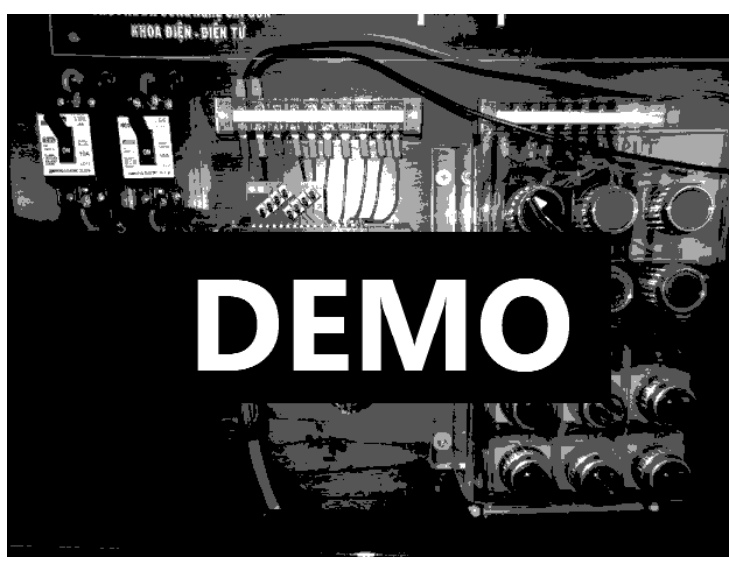

*Phòng Thực hành PLC – Lưu hành nội bộ, tháng 12-2017 Trang 13*

Domino Switch từ trái qua phải: Chân chung SW, tiếp theo là N0, NC, NC1, NC2, NO1, N02, N03

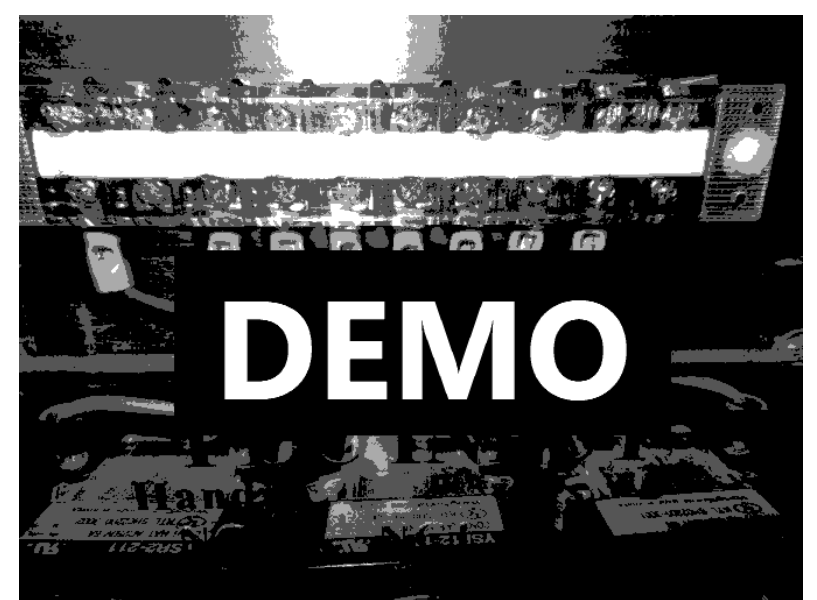

Dạng mạch ngõ vào

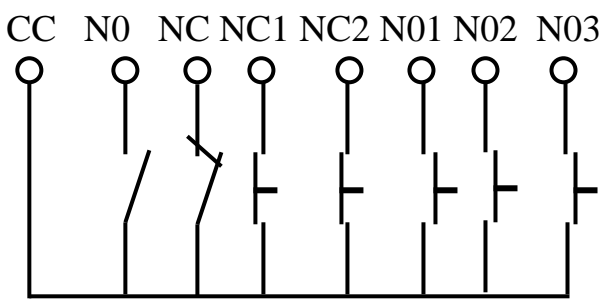

Domino ngõ từ đèn (220VAC) trái qua phải: Chân chung đèn, tiếp theo là L1, L2, L3, L4, L5, L6

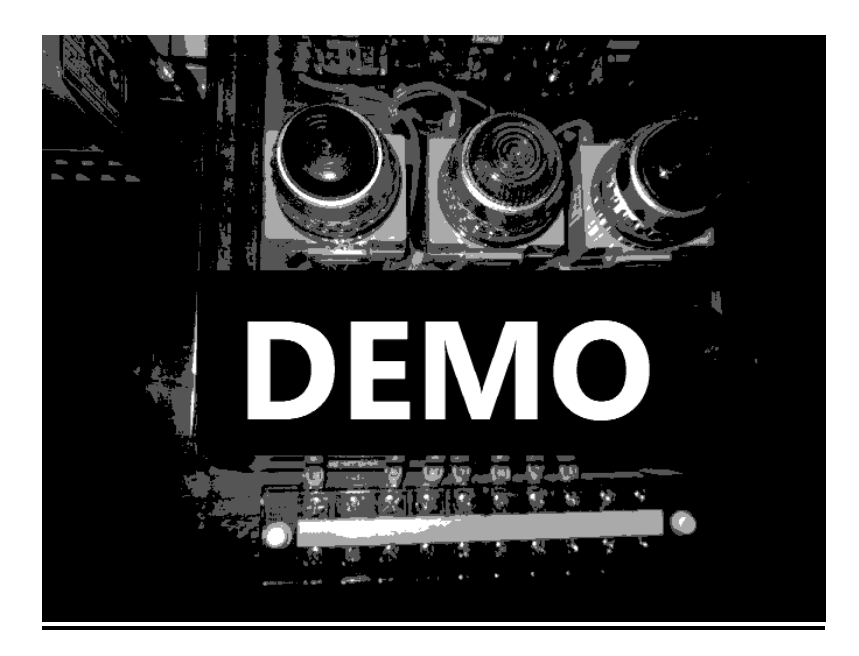

Mạch nguyên lý đèn:

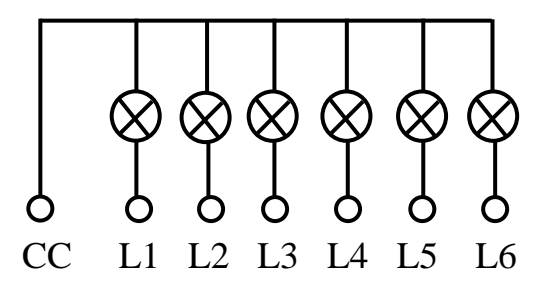

### **1.3 Thực hành kết nối thiết bị lập trình PLC:**

- 1.3.1 Viết chương trình PLC thực hiện chức năng: bật một switch (thí dụ sw có địa chỉ I0.0 ON), đèn ngõ ra PLC sáng (thí dụ đèn báo ngõ ra Q0.2 trên PLC)
- 1.3.2 Thực hiện chương trình đóng, mở động cơ bằng hai nút nhấn ON/OFF. Dùng SW để kiểm tra (Chương trình PLC có hai nút nhấn ON-OFF với các dạng NC-NO; NO-NO; NC-NC; NO-NC)

#### *Bài 2:*

# **LẬP TRÌNH VỚI LỆNH CƠ BẢN**

#### *Kết thúc bài thực hành này sinh viên thực hiện được:*

- ✓ *Thực hiện được các dự án đơn giản với các lệnh vào ra cơ bản, set và reset*
- ✓ *Phân tích các bài toán điều khiển logic, thay thế các mạch logic bằng bộ điều khiển PLC.*

#### **2.1 Chương trình 1:**

Điều khiển đèn sinh viên tự chọn một đèn trong các đèn (L1, L2, L3, L4, L5, L6); một nút nhấn Start (NO) và một nút nhấn Stop (NC). Yêu cầu Nhấn Start đèn sáng, Stop đèn tắt.

*Sơ đồ kết nối phần cứng (Kết nối ngõ vào)*

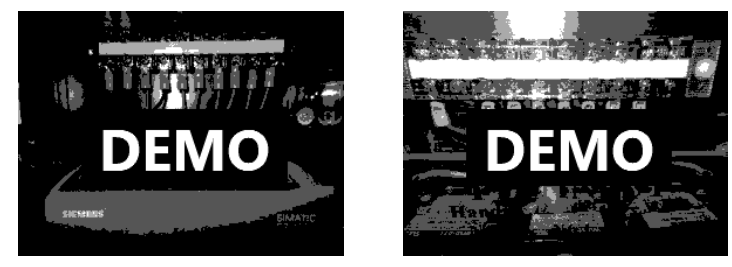

*Sơ đồ kết nối phần cứng (Kết nối ngõ ra điều khiển đèn 220VAC)*

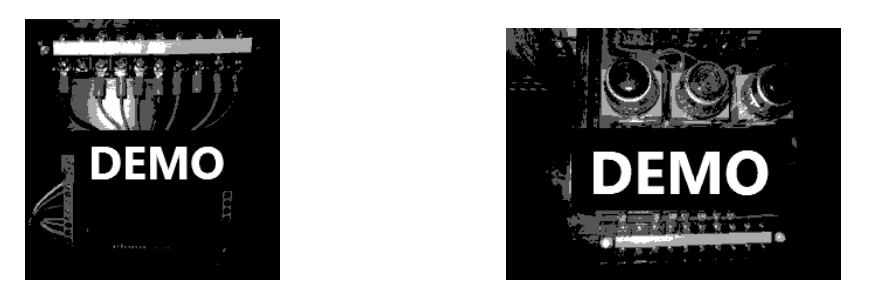

*Chương trình PLC 1: (Viết hai chương trình, một chương trình không dùng lệnh set-reset và một chương trình có dùng lệnh set và re-set)*

*Chương trình không có lệnh Set-Reset Chương trình có lệnh Set-Reset*

#### **2.2 Chương trình 2:**

Phần cứng như 2.1, viết chương trình dùng một nút nhấn thực hiện chức năng ON/OFF

*Chương trình PLC 2:*

#### **2.3 Chương trình 3:**

Dùng hai nút nhấn ONA, ONB (dạng NO) và hai nút nhấn OFFA, OFFB (dạng NC) để điều khiển hai đèn DA và DB như sau: Nhấn ONA đèn A sáng, sau khi đèn A sáng nhấn ONB đèn B sáng. Nhấn OFFB đèn B tắt; sau khi đèn B tắt, nhấn OFFA thì đèn A tắt. (Bài toán thứ tự điều khiển ON: A $\rightarrow$ B; OFF:  $B\rightarrow A$ ). Sinh viên lập trình và kiểm tra giả lập nút nhấn bằng các SW0:SW7 quan sát đèn chỉ thị ngõ ra trên PLC)

*Chương trình PLC 3: (Viết hai chương trình, một chương trình không dùng lệnh set-reset và một chương trình có dùng lệnh set và re-set)*

*Chương trình không có lệnh Set-Reset Chương trình có lệnh Set-Reset*

#### **2.4 Chương trình 4:**

Tương tự như chương trình 3, thực hiện bài toán thứ tự điều khiển ON:  $A\rightarrow B$ ; OFF:  $A\rightarrow B$ .

*Chương trình PLC 4: (Viết hai chương trình, một chương trình không dùng lệnh set-reset và một chương trình có dùng lệnh set và re-set)*

*Chương trình không có lệnh Set-Reset Chương trình có lệnh Set-Reset*

#### **2.5 Chương trình 5:**

- **Phân tích mạch điện sau:**

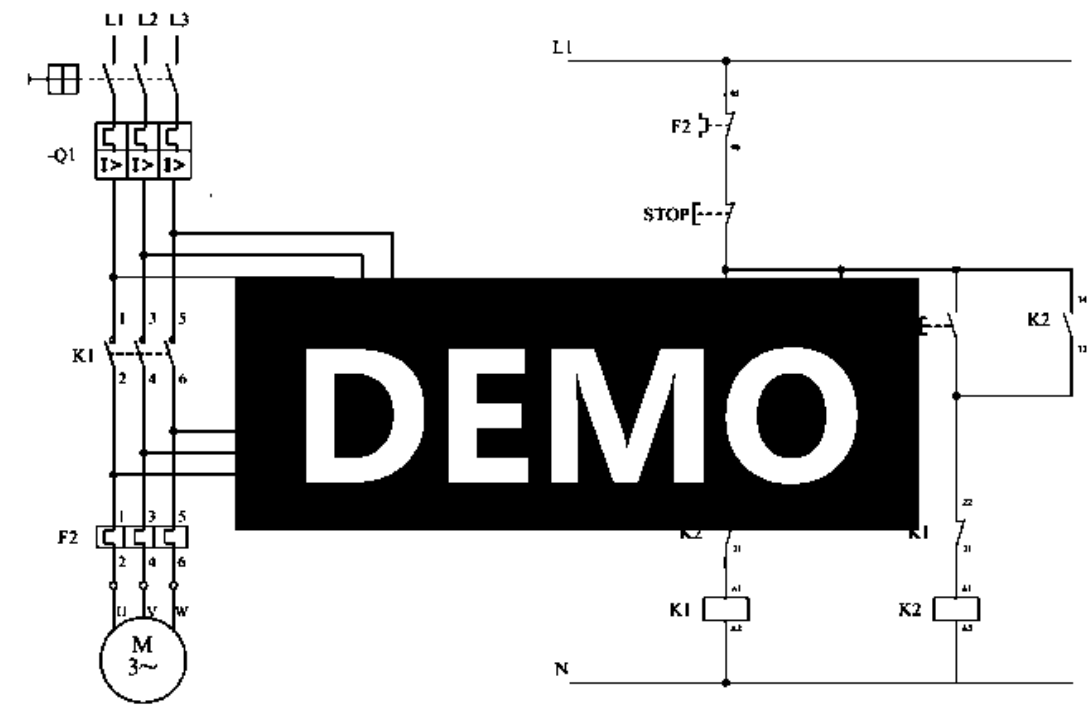

**Phân tích:**

- **Thực hiện yêu cầu trên bằng bộ điều khiển PLC:**

#### **2.6 Chương trình 6:**

- **Phân tích mạch điện sau:**

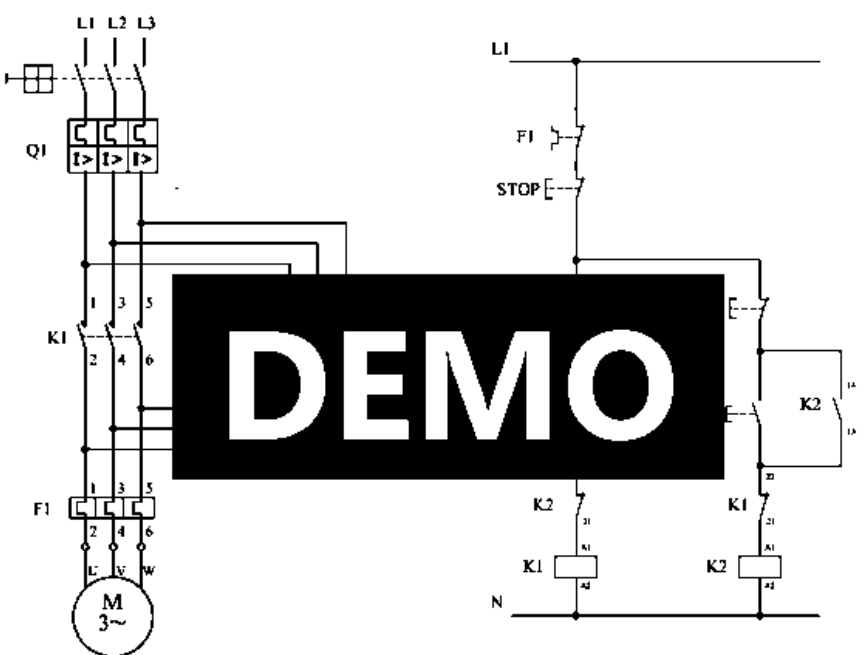

**Phân tích:**

- **Thực hiện yêu cầu trên bằng bộ điều khiển PLC:**

#### *Bài 3:*

# **LẬP TRÌNH VỚI TIMER**

#### *Kết thúc bài thực hành này sinh viên thực hiện được:*

- ✓ *Lập trình mạch đơn ổn, bất ổn; hiểu và sử dụng các bộ định thời ON-Delay và OFF-Delay.*
- ✓ *Phân tích yêu cầu thực tiễn, viết chương trình ứng dụng.*

#### **3.1 Chương trình dùng ON-Delay và OFF-Delay**

**Chương trình dùng ON-Delay:** Dùng nút nhấn ON (NO), OFF (NC), nhấn ON đèn Q0.0 sáng, 3 giây sau đèn Q0.1 sáng, nhấn OFF hai đèn tắt.

**Chương trình dùng OFF-Delay:** Dùng nút nhấn ON (NO), OFF (NC), nhấn ON hai đèn Q0.0 và Q0.1 sáng. Nhấn OFF hai đèn tắt đèn Q0.0 tắt, 5 giây sau đèn Q0.1 tắt.

#### **3.2 Chương trình tạo xung đơn ổn**

- Cho biết ý nghĩa xung đơn ổn
- Viết chương trình tạo xung đơn ổn 5 giây ở ngõ ra  $0.0$

#### **3.3 Chương trình tạo xung bất ổn**

- Cho biết ý nghĩa xung bất ổn
- Viết chương trình tạo xung bất ổn có chu kỳ 1 giây Q0.0 có dùng lệnh so sánh và chương trình không dùng lệnh so sánh.

#### **Chương trình có dùng lệnh so sánh Chương trình không dùng lệnh so sánh**

#### **3.4 Chương trình điều khiển hai động cơ**

Chương trình điều khiển hai động DA, DB dùng nút nhấn Start (NO) và nút nhấn Stop (NC) (Khởi động theo thứ tự ON:  $A\rightarrow B$  (3s); OFF: B $\rightarrow A$  (5s)). Sinh viên có thể kiểm tra chương trình bằng giả lập SW và quan sát đèn ngõ ra trên PLC.

Chương trình điều khiển hai động DA, DB dùng nút nhấn Start (NO) và nút nhấn Stop (NC) (Khởi động theo thứ tự ON: A $\rightarrow$ B (3s); OFF: A $\rightarrow$ B (5s)). Sinh viên có thể kiểm tra chương trình bằng giả lập SW và quan sát đèn ngõ ra trên PLC.

Chương trình điều khiển hai động DA, DB dùng nút một nút nhấn (NO) thực hiện chức năng Start/Stop. (Khởi động theo thứ tự ON: A $\rightarrow$ B (3s); OFF: B $\rightarrow$ A (5s)). Sinh viên có thể kiểm tra chương trình bằng giả lập SW và quan sát đèn ngõ ra trên PLC.

Chương trình điều khiển hai động DA, DB dùng nút một nút nhấn (NO) thực hiện chức năng Start/Stop. (Khởi động theo thứ tự ON:  $A\rightarrow B$  (3s); OFF:  $A\rightarrow B$  (5s)). Sinh viên có thể kiểm tra chương trình bằng giả lập SW và quan sát đèn ngõ ra trên PLC.

#### **3.5 Thực hiện giải pháp thay thế bằng bộ điều khiển PLC:**

- **Cho sơ đồ mạch động lực và mạch điều khiển:**

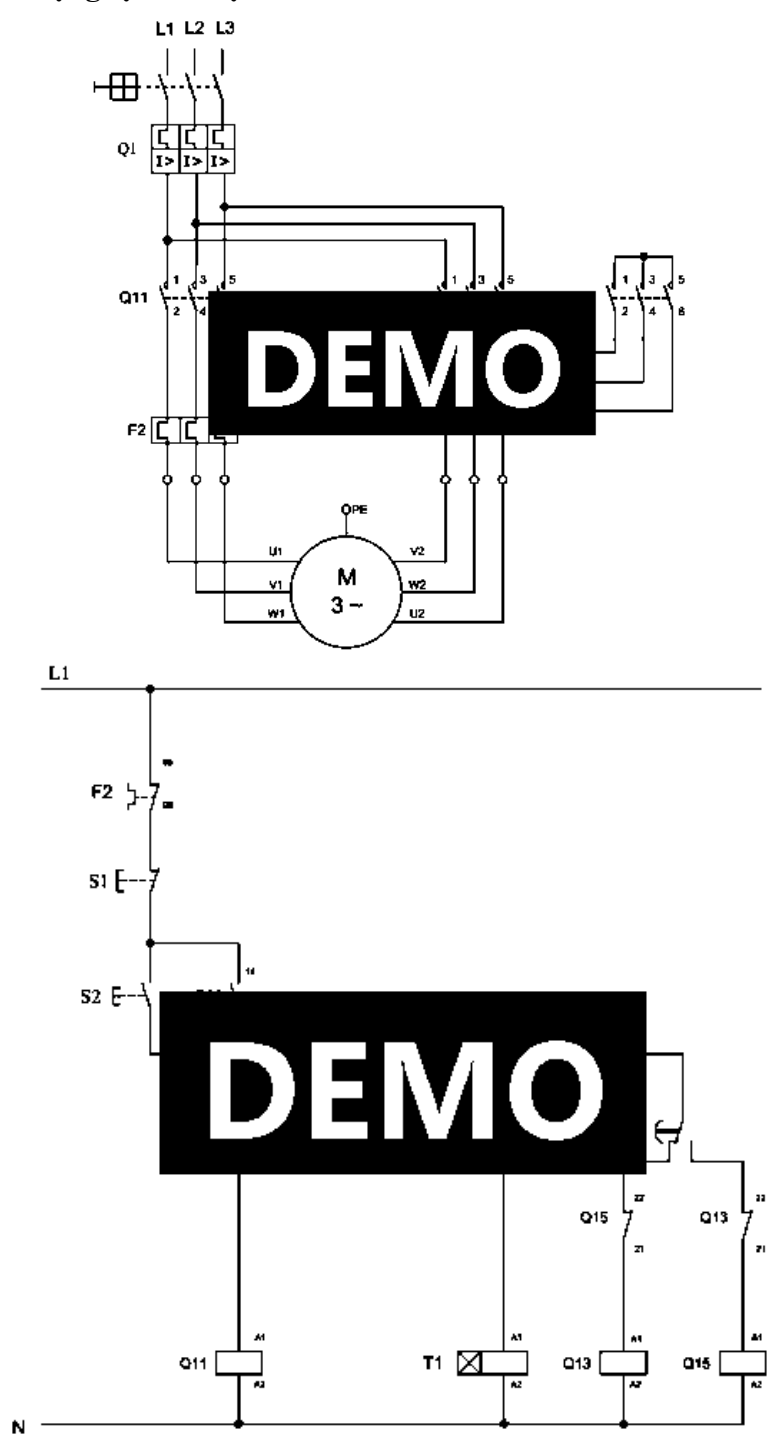

- **Phân tích sơ đồ:**

- **Thực hiện yêu cầu thay thế bằng bộ điều khiển PLC:**

#### **3.6 Thực hiện khởi động động cơ 3 pha 6 đầu dây có chọn lựa chế độ**

Thực hiện khởi động động cơ 3 pha lọai 6 đầu dây vận hành trong nguồn lưới 3 pha:  $380V/660V$  - Y/ $\triangle$ . Mạch điện cung cấp cho động cơ có các tính chất như sau:

- $\checkmark$  Bảo vệ quá tải dùng relay nhiệt.
- $\checkmark$  Hệ thống điều khiển vận hành động cơ có khả năng vận hành theo một trong hai chế độ chọn trước: AUTO (tự động) hay HANDY (điều khiển dùng tay).
- ✓ Khi hệ thống xảy ra trạng thái quá tải: mạch nguồn được ngắt, không cấp vào dây quấn stator của động cơ. Lúc đó trên hệ thống đèn chỉ thị sáng chế độ vận hành (Auto hay Handy) và chế độ động cơ đang làm việc  $(Y/\Delta)$  sáng nhấp nháy; Muốn hệ thống hoạt động trở lại ta phải nhấn nút RESET bố trí trên bảng điều khiển (Control Panel).

#### *Bài 4:*

# **LẬP TRÌNH VỚI BỘ ĐẾM**

#### *Kết thúc bài thực hành này sinh viên thực hiện được:*

- ✓ *Các bài toán với bộ đếm.*
- ✓ *Kết hợp timer và counter.*

#### **4.1 Cho sơ đồ kết nối PLC như hình vẽ**

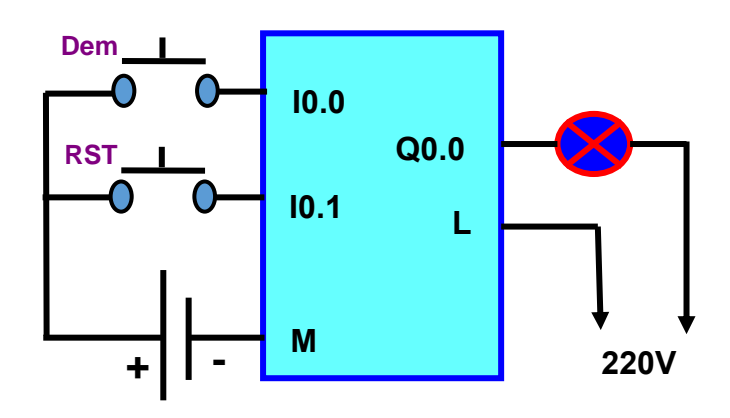

Chương trình nhấn Dem 5 lần thì đèn ngõ ra 10 giây sau đó tiếp tục đếm, khi đèn đang sáng nếu có nhấn RST thì đèn tắt và cho phép đếm (viết chương trình dùng bộ đếm lên và chương trình dùng bộ đếm xuống)

### **4.2 Viết chương trình thực hiện giản đồ sau:**

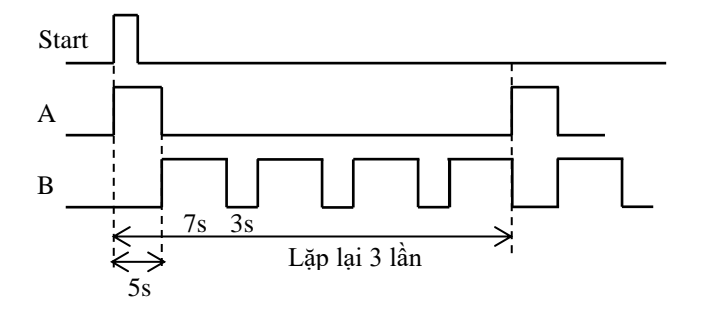

#### **4.3 Ứng dụng kết nối PLC và cảm biến**

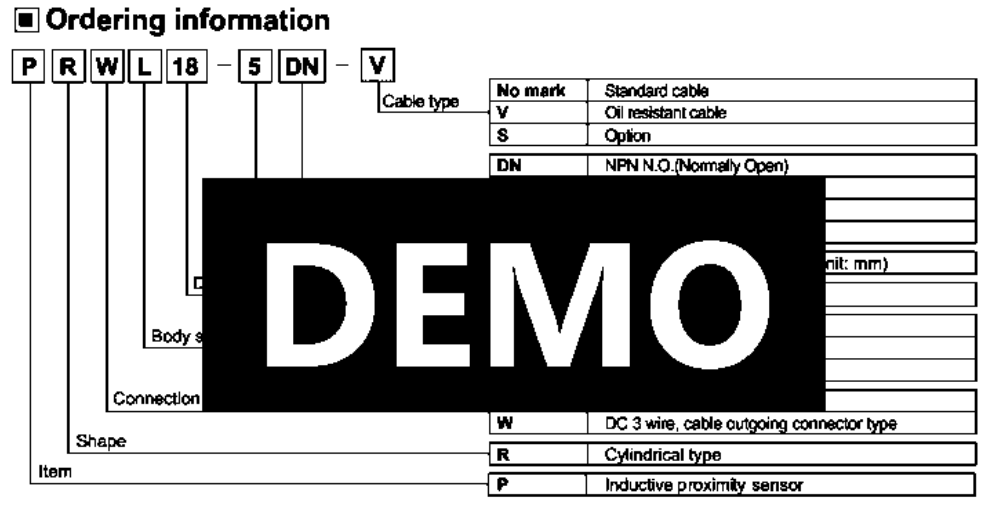

#### □ Control output diagram & Load operating

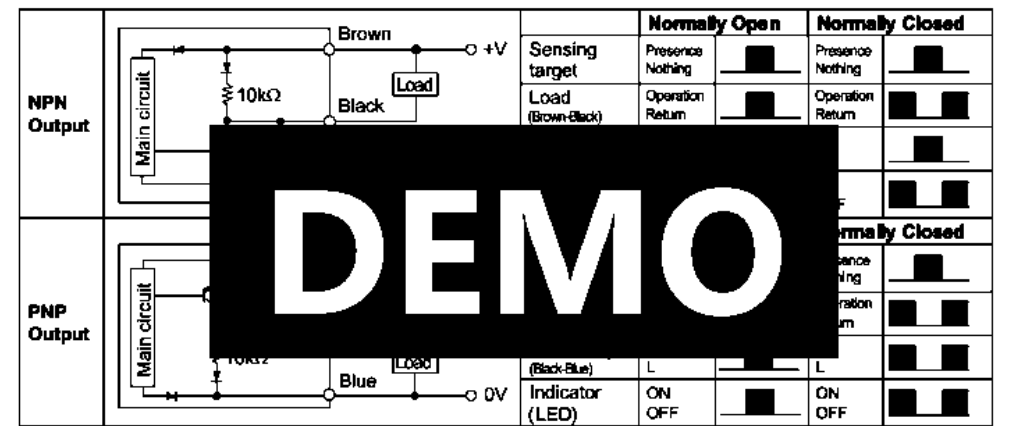

#### ◆DC 3-wire type

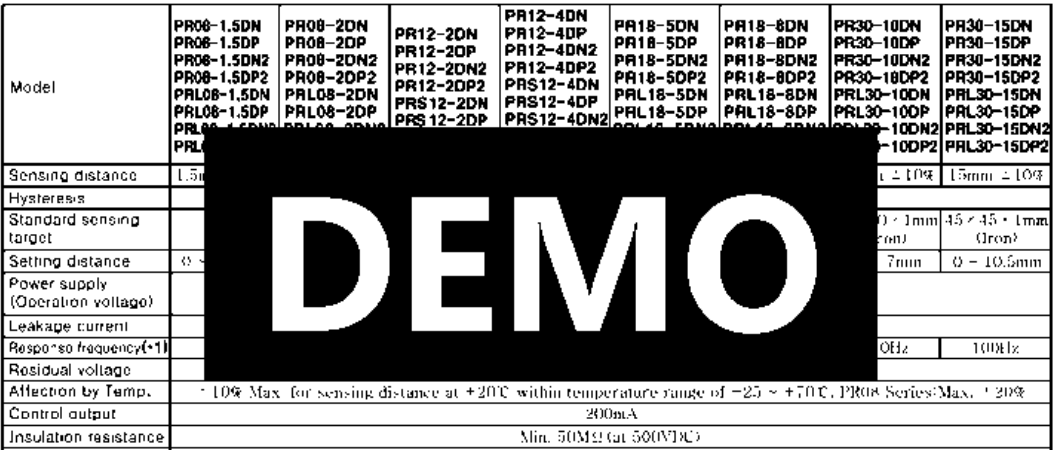

Trong hệ thống sản xuất có băng tải hoạt động và cảm biến được sử dụng để nhận biết sản phẩm là PR08-2DN (với giả thiết băng tải hoạt động nhờ động cơ 3 pha). Thực hiện sơ đồ kết nối hệ thống để thực hiện đoạn chương trình theo yêu cầu sau:

Khi nhấn ON hệ thống hoạt động, băng tải hoạt động, cảm biến phát hiện sản phẩm di chuyển trên băng tải. khi phát hiện 5 sản phẩm thì băng tải dừng trong 3 giây, sau đó băng tải tiếp tục hoạt động. Nhấn OFF hệ thống dừng.

Sơ đồ kết nối PLC

Chương trình PLC:

#### *Bài 5:*

# **LẬP TRÌNH KẾT HỢP BỘ ĐỊNH THỜI VÀ BỘ ĐẾM**

#### *Kết thúc bài thực hành này sinh viên thực hiện được:*

- ✓ *Kết nối cảm biến tiệm cận với bộ điều khiển PLC.*
- ✓ *Kết nối ngõ ra với chuông, đèn báo…*
- ✓ *Thực hiện được các chương trình có sử dụng bộ đếm và bộ định thời.*

#### **5.1 Chương trình đếm sản phẩm:**

Cho hệ thống gồm cảm biến quang GP3-LD3s (có thể thay thế cảm biến tiệm cận CP18-30N, hoặc các cảm biến khác do GVHD yêu cầu), chuông báo 220VAC, relay 24VDC. Yêu cầu thực hiện vẽ sơ đồ phần cứng và viết chương trình hoạt động khi phát hiện 5 sản phẩm thì chuông báo 3 giây.

➢ Sơ đồ nguyên lý cảm biến:

 $\triangleright$  Sơ đồ kết nối PLC

#### ➢ Lập trình PLC

#### **5.2 Cho hệ thống như sau**

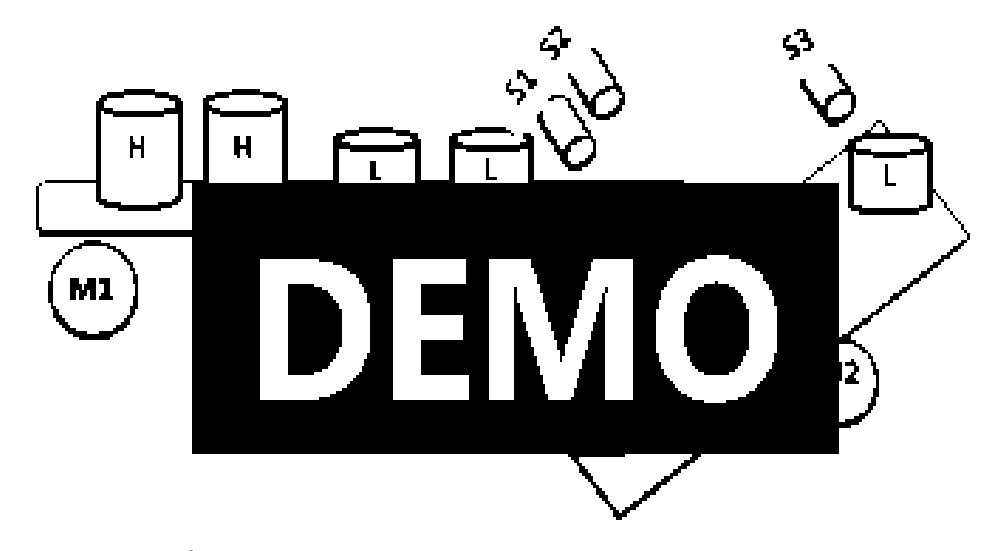

S1 và S2 phát hiện sản phẩm H hoặc L; S3 phát hiện L, S4 phát hiện H; M1 và M2 là động cơ 3 pha kéo băng tải.

Hệ thống hoạt động như sau:

- Nhấn ON: M1 chạy.
- S1 tác động (sản phẩm L), 5s sau, M1 dừng, M2 chạy phải,

khi S3 tác động thì M2 dừng, M1 chạy.

- S1 và S2 tác động (sản phẩm H), 5s sau, M1 dừng, M2 chạy trái, khi S4 tác động thì M2 dừng, M1 chạy.
- Khi S3 phát hiện 10 sản phẩm L hoặc S4 phát hiện 5 sản phẩm H thì hệ thống tự dừng.
- Nhấn OFF: M1 và M2 dừng.
- Quá tải động cơ nào thì dừng động cơ đó.

### ➢ **SƠ ĐỒ NỐI DÂY PLC:**

## ➢ **CHƯƠNG TRÌNH PLC:**

#### *Bài 6:*

# **LẬP TRÌNH XỬ LÝ TÍN HIỆU ANALOG**

#### *Kết thúc bài thực hành này sinh viên thực hiện được:*

- ✓ *Lập trình đọc và xuất tín hiệu analog.*
- ✓ *Thực hiện được các yêu cầu phân loại theo khối lượng, điều khiển biến tần bằng cách xuất tín hiệu analog ở ngõ ra PLC.*

#### **6.1 Chương trình đọc tín hiệu analog**

Viết chương trình thực hiện đọc tín hiệu analog ngõ vào theo yêu cầu sau: Khi điện áp ngõ vào từ 0-2V đèn ngõ ra Q0.0 sáng; từ 2-4V đèn ngõ ra Q0.1 sáng; từ 4-6V đèn ngõ ra Q0.2 sáng; từ 6-8V đèn ngõ ra Q0.3 sáng; ngõ vào lớn hơn 8V đèn ngõ ra Q0.4 sáng.

#### **6.2 Chương trình xuất tín hiệu analog**

✓ Viết chương trình tín hiệu analog ngõ ra có giá trị theo các ngõ vào theo bảng sau:

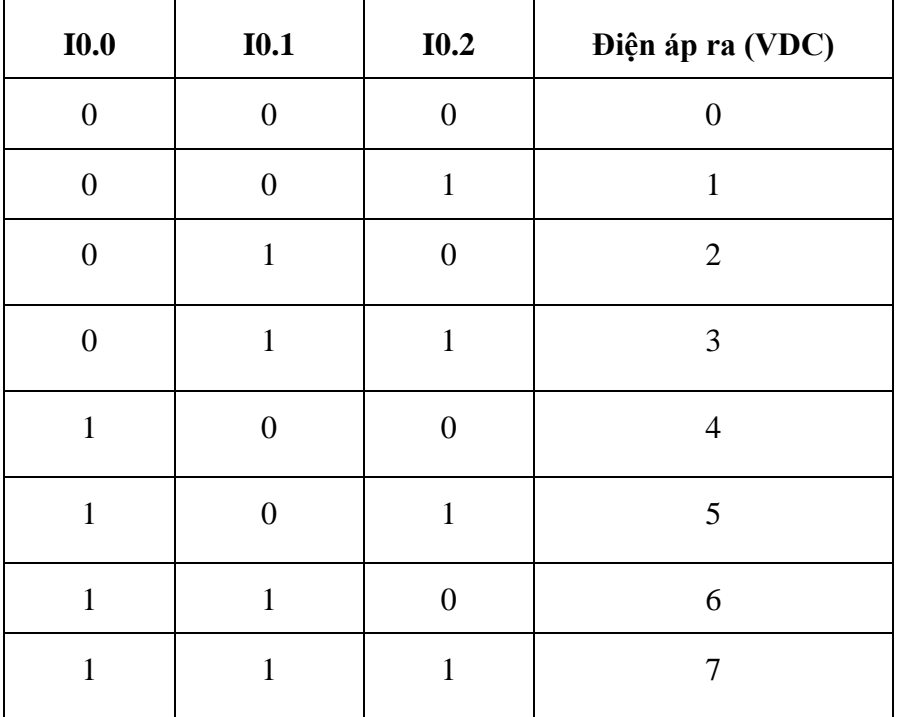

 $\checkmark$  Viết chương khi nhấn ON tín hiệu ngõ ra đo được 0V, mỗi lần chuyển từ 0 →1 ở ngõ vào I0.0 thì điện áp ngõ ra tăng 0,2 V, nhấn Reset thì trở về 0V.

#### *Bài 7:*

# **LẬP TRÌNH ĐỌC XUNG TỐC ĐỘ CAO VÀ PHÁT XUNG PTO**

**7.1 Chương trình đọc xung tốc độ cao**

➢ **Sơ đồ và nguyên lý hoạt động cảm biến (Rotary Encoder) – Do GVHD chỉ định**

➢ **Sơ đồ kết nối cảm biến với PLC để đọc tốc độ động cơ.**

➢ **Chương trình thực hiện (thể hiện được động cơ quay thuận hay ngược và thể hiện các cấp tốc độ)**

**7.2 Chương trình phát xung PTO**

✓ **Nguyên lý phát xung PTO trong PLC S7-1200**

✓ **Sơ đồ kết nối PLC s7-1200 với mạch cầu H để điều khiển tốc độ động cơ DC dùng phương pháp PWM**

✓ **Lập trình PLC**

#### *Bài 8:*

# **HMI KTP 600**

#### **Hướng dẫn lập trình HMI KTP600DN**

#### **8.1 Cài đặt HMI KTP basic 600 color:**

Để giám sát điều khiển một hệ thống tự động thì việc tạo một giao diện HMI là rất quan trọng. HMI mô tả hoạt động của hệ thống, người điều khiển có thể quan sát quá trình thực thi một cách trực quan sinh động. Đồng thời có thể truyền tín hiệu điều khiển xuống hệ thống khi cần thiết. Cáp dùng để liên kết với KTP 600 là RJ45.

#### **Làm việc với HMI KTP 600:**

 $\checkmark$  Khi màn hình khởi động đến giao diện Loader  $\hat{\to}$  nhấn chọn Control Panel:

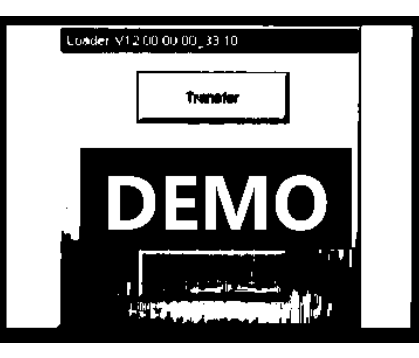

✓ Xuất hiện giao diện tiếp theo, nhấn double click Profinet:

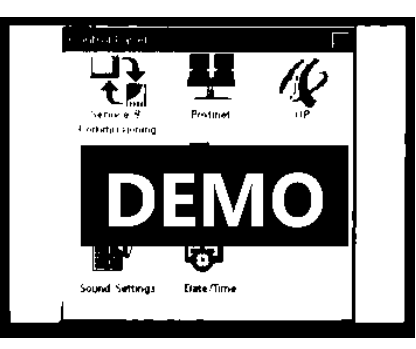

 $\checkmark$  Trong thẻ ip address đặt ip giống với địa chỉ của plc chỉ khác địa chỉ cuối. Trong thẻ Device đặt tên cho HMI (viết chữ thường)

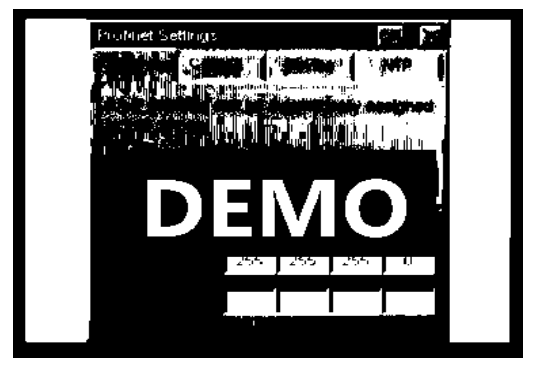

 $\checkmark$  Nhấn ok và sau đó nhấn Transfer  $\hat{\to}$  kết thúc cài đặt HMI.

### **Trong trường hợp HMI KTP600 không thực hiện được giao diện Loader - Nâng cấp Firmware.**

- Bật chương trình Prosave: Nhấn Double click vào biểu tưởng Prosave:

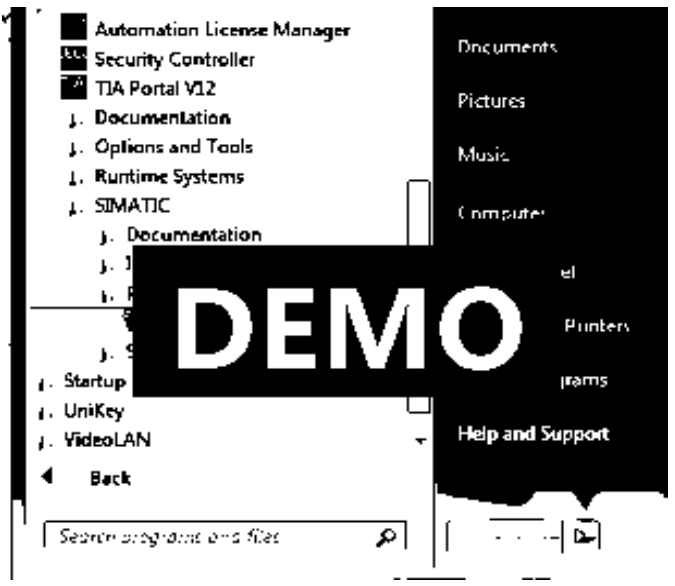

- Tại thẻ general – mục device type chọn loại màn hình HMI cần sử dụng:

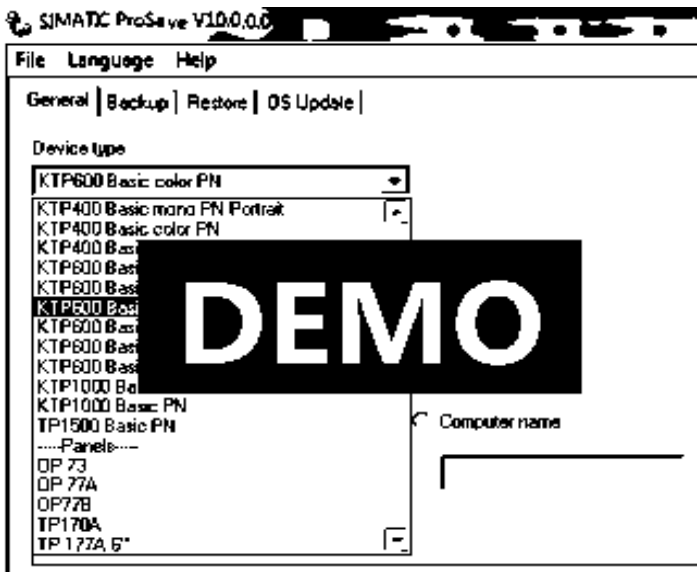

Kiểu kết nối Connection là Ethernet:

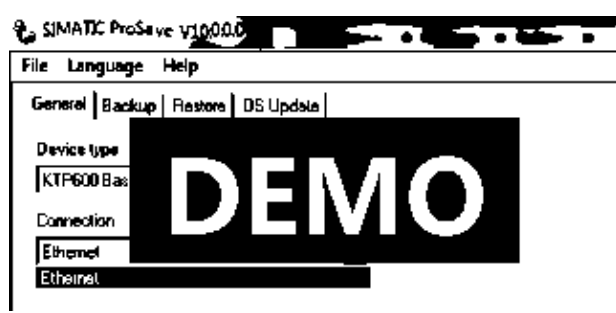

Qua Tab: OS Update  $\rightarrow$  nhấn vào nút "..." cạnh nút Device Status  $\rightarrow$  chọn đường dẫn đến file ảnh:

C:\ProgramFiles\Siemens\Automation\PortalV12\Data\Hmi\Transfer\12.0\Images\KTP600ColorPN  $\KTP600pnColor_V12_0_0.img$   $\rightarrow$  nhấn Open

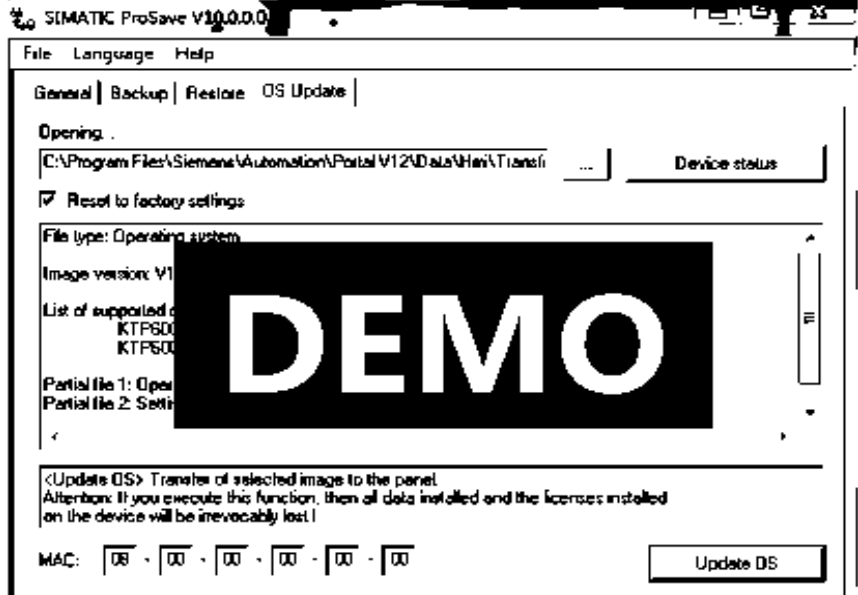

- Check vào : "Reset to factory Setting"  $\rightarrow$  Nhấn nút OS Update  $\rightarrow$  hiện thị 1 bảng cảnh báo  $\rightarrow$  nhấn Yes. Sau đó xuất hiện một bảng thông báo:

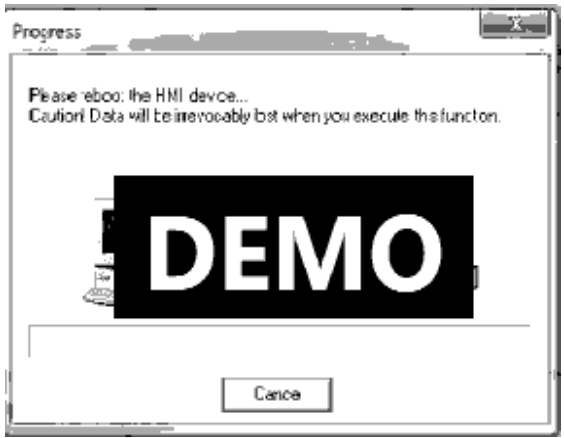

*Rút điện nguồn ra rồi cắm lại liền*

#### **8.2 Kết nối PLC với HMI:**

- Mở tia portal v12 và tạo project mới. Đặt tên cho project:

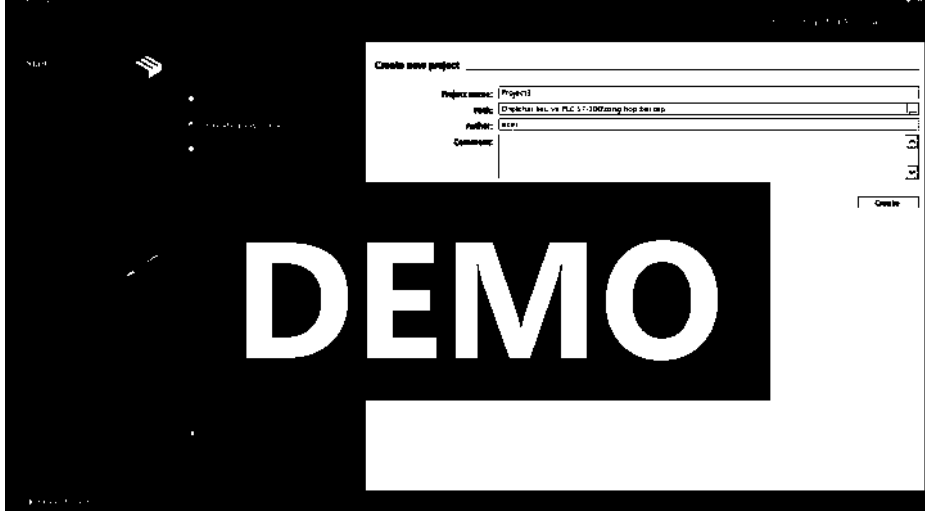

- Chọn configue a device: cấu hình thiết bị - add plc :

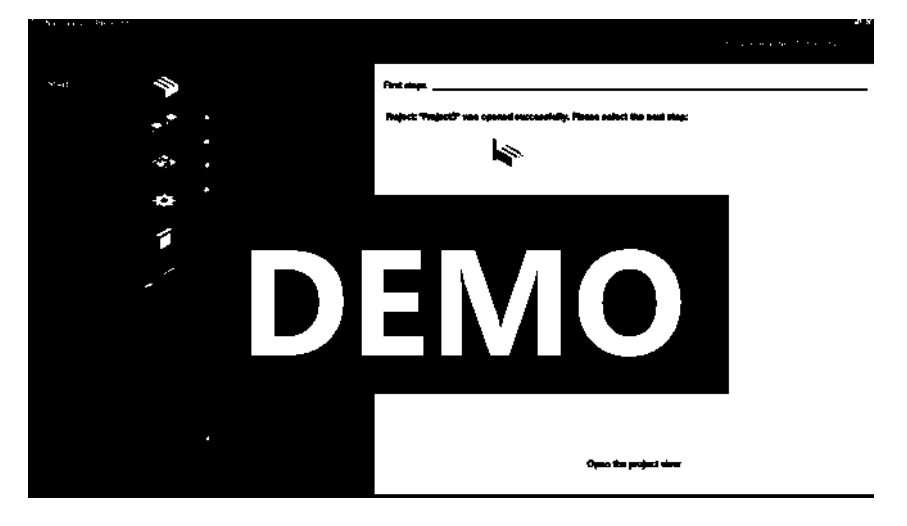

Chọn đúng version PLC đang sử dụng

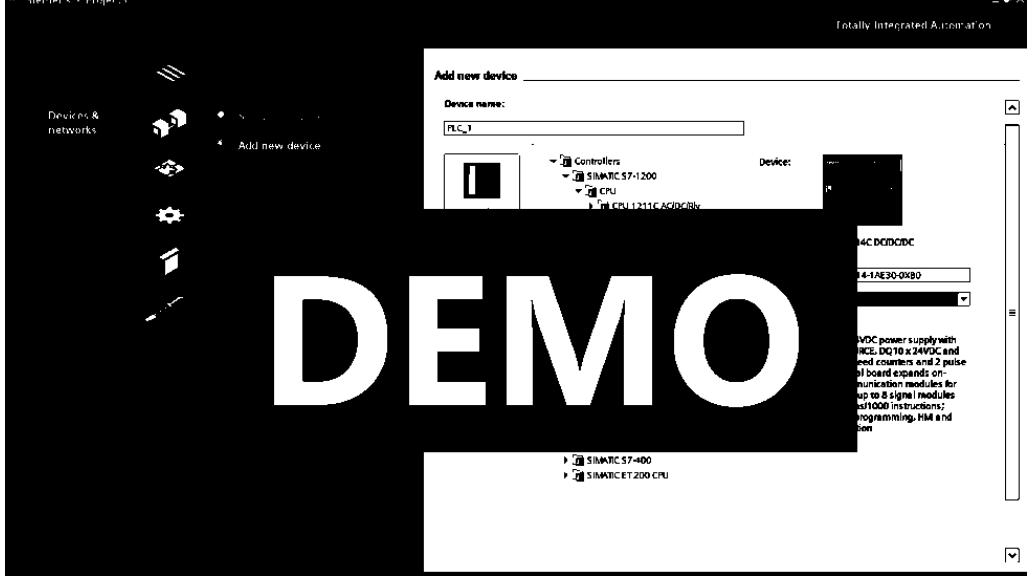

- Sau khi add PLC, ta add thêm màn hình vào project bằng cách click chọn add new device:

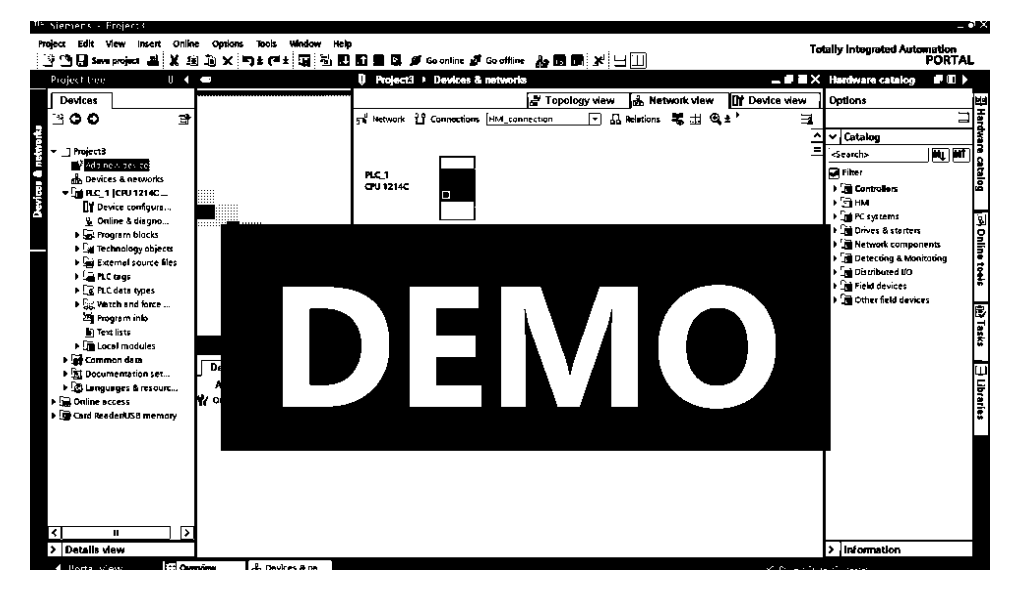

- Chọn đúng loại màn hình mà hệ thống sử dụng, check vào ô start device để cấu hình và cài đặt kết nối.

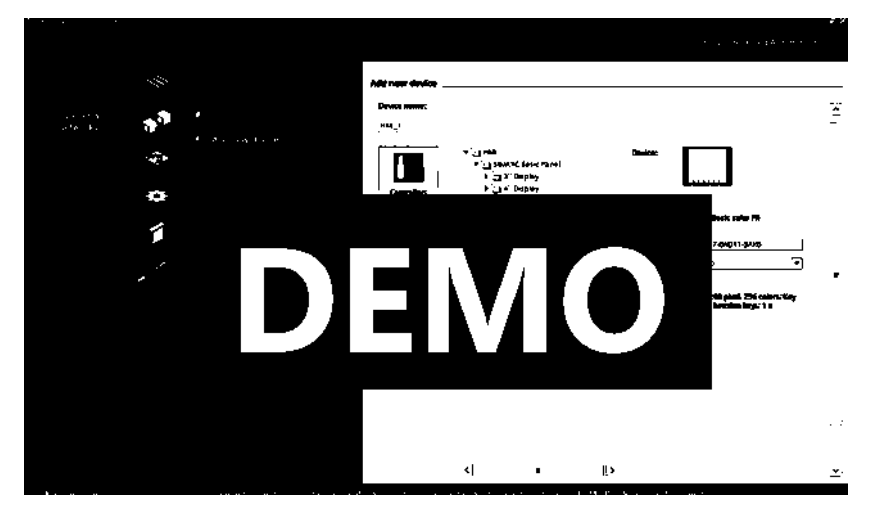

- Cửa sổ HMI Device Wizard xuất hiện, chọn thiết bị kết nối là PLC đã add trong project :

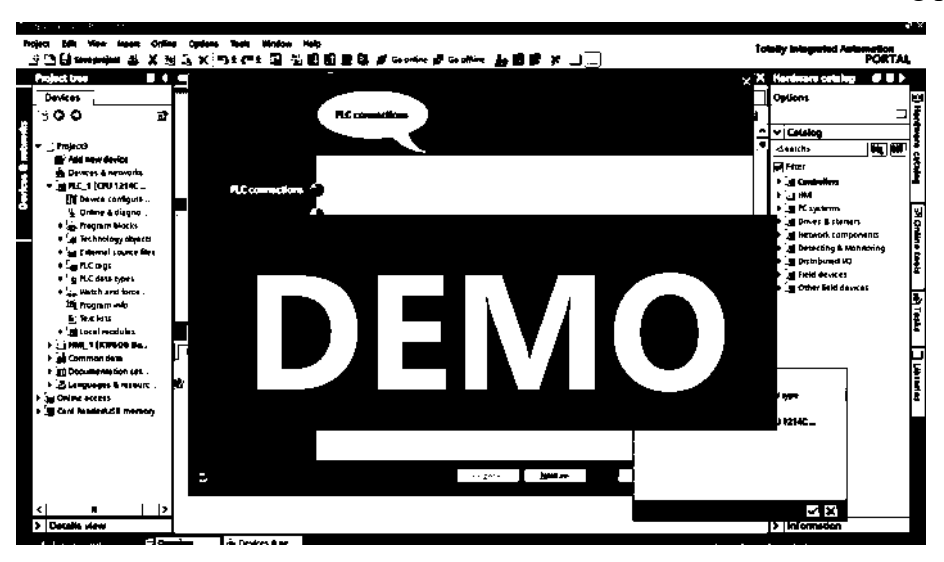

- Sau khi chọn thiết bị kết nối, ta sẽ thấy được thông tin về driver truyền thông cũng như giao thức kết nối:

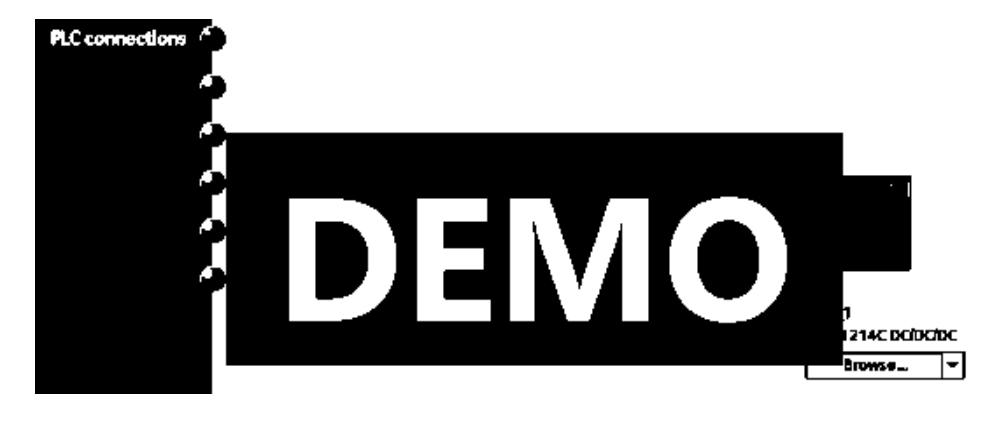

- Tiếp tục nhấn next chuyển sang cài đặt Screen Layout. Tại đây sẽ đặt màu nền mặc định, header, logo:

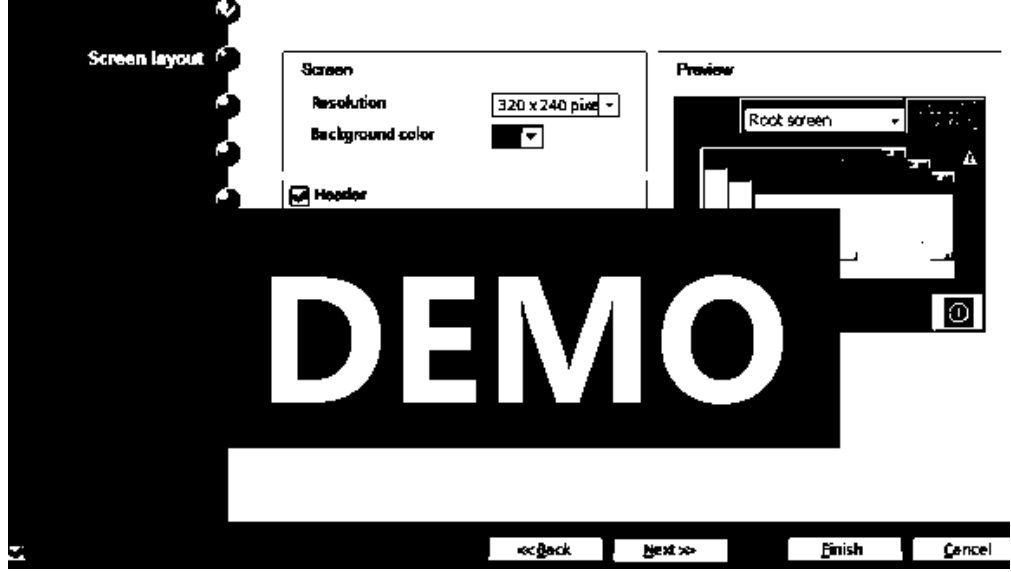

- Nhấn next chuyển sang cài đặt Alarms, bỏ chọn tất cả các mục trong phần Alarm nếu không muốn hiển thị Alarm:

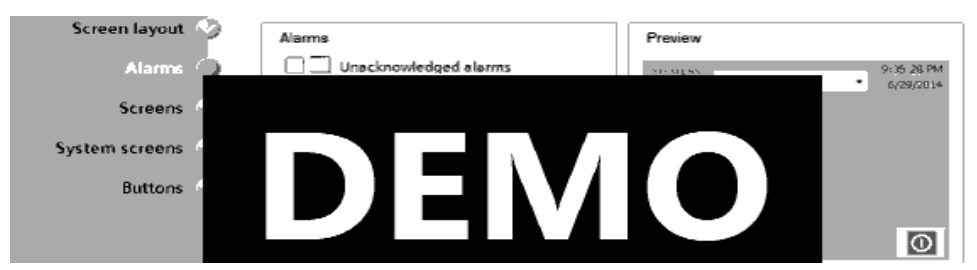

Tiếp theo là mục Sreen. Tại đây ta sẽ thêm bớt, chỉnh sửa tên khung hình. Để sửa tên khung hình, click vào khung hình rồi nhấn F2, sửa tên khung hình đầu tiên thành "man hinh 1":

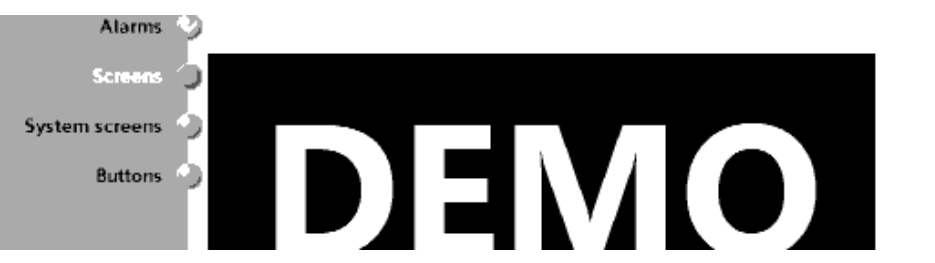

- Để thêm bớt khung hình ta click vào dấu + tại mỗi khung hình hoặc click vào nút "Add screen":

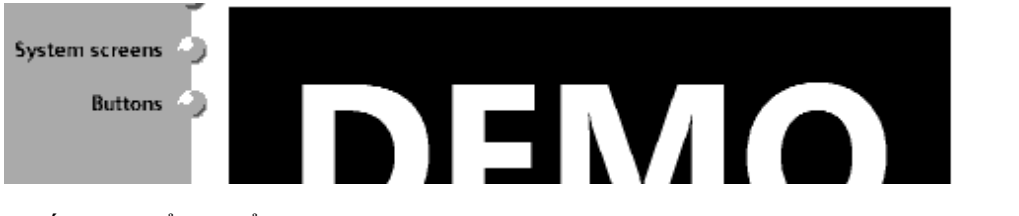

- Nhấn next để chuyển sang cài đặt System Screen, bỏ chọn "Select all" vì ta không sử dụng các System screen này:

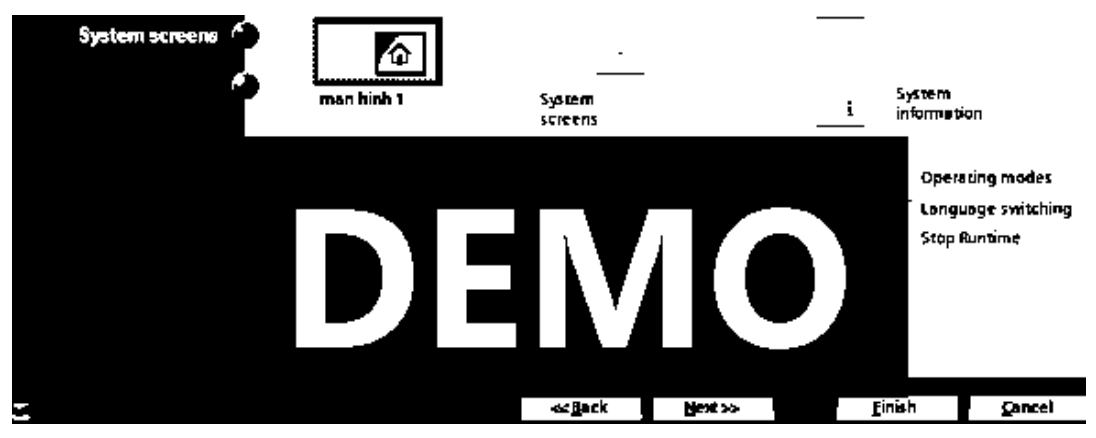

- Cuối cùng là cài đặt các nút hệ thống. Tại đây ta thêm bớt các nút hệ thống và chọn vị trí cho các nút này. Để add thêm nút vào khung hình, click vào nút đó tại mục "system buttons" rồi kéo thả vào ô trống tại vị trí đã chọn:

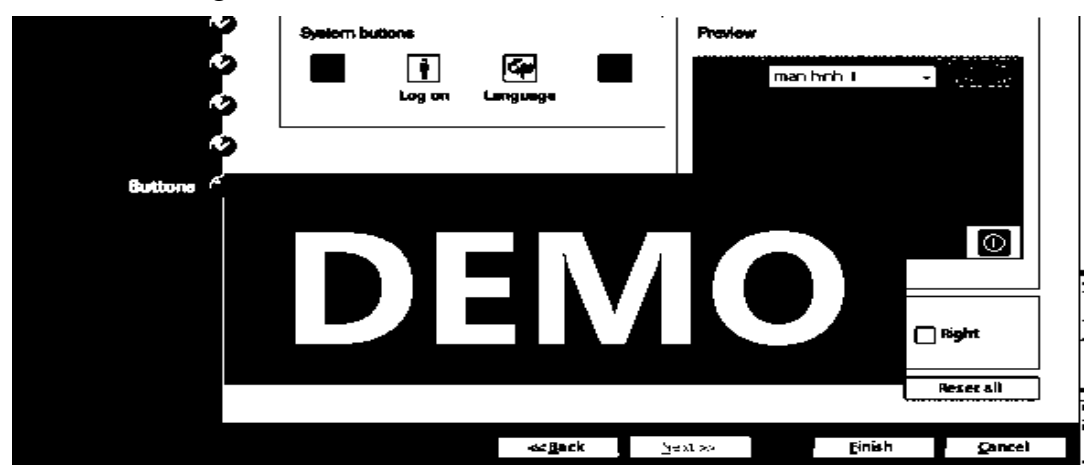

- Click finish để hoàn thành cài đặt HMI.

- Click Show address labels để kiểm tra lại ip của hmi và plc :

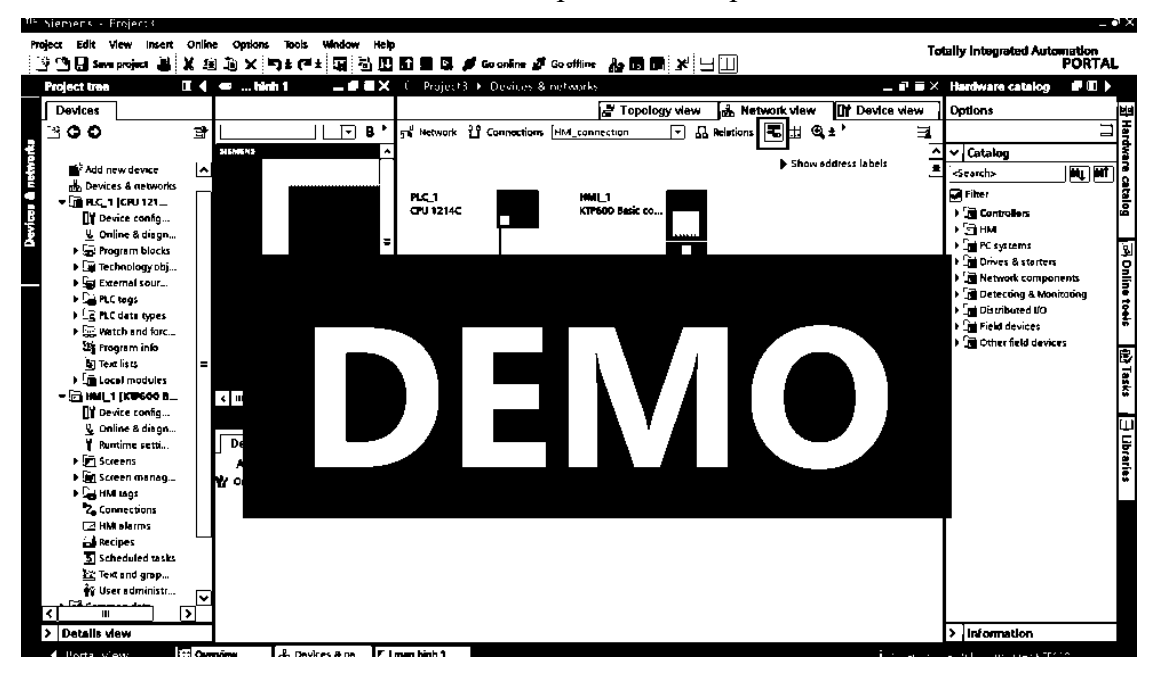

#### Khai báo tag:

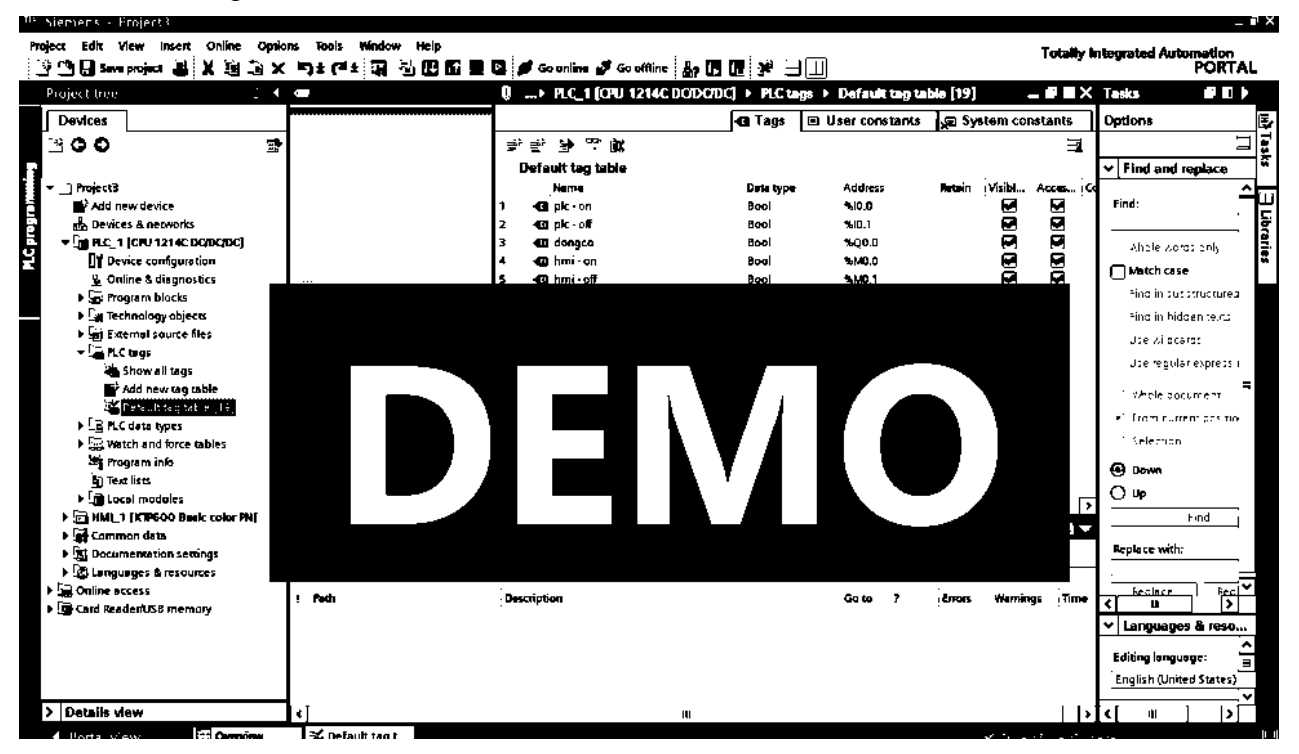

Mở khối OB1 trong phần Program Blocks và viết 1 chương trình đơn giản :

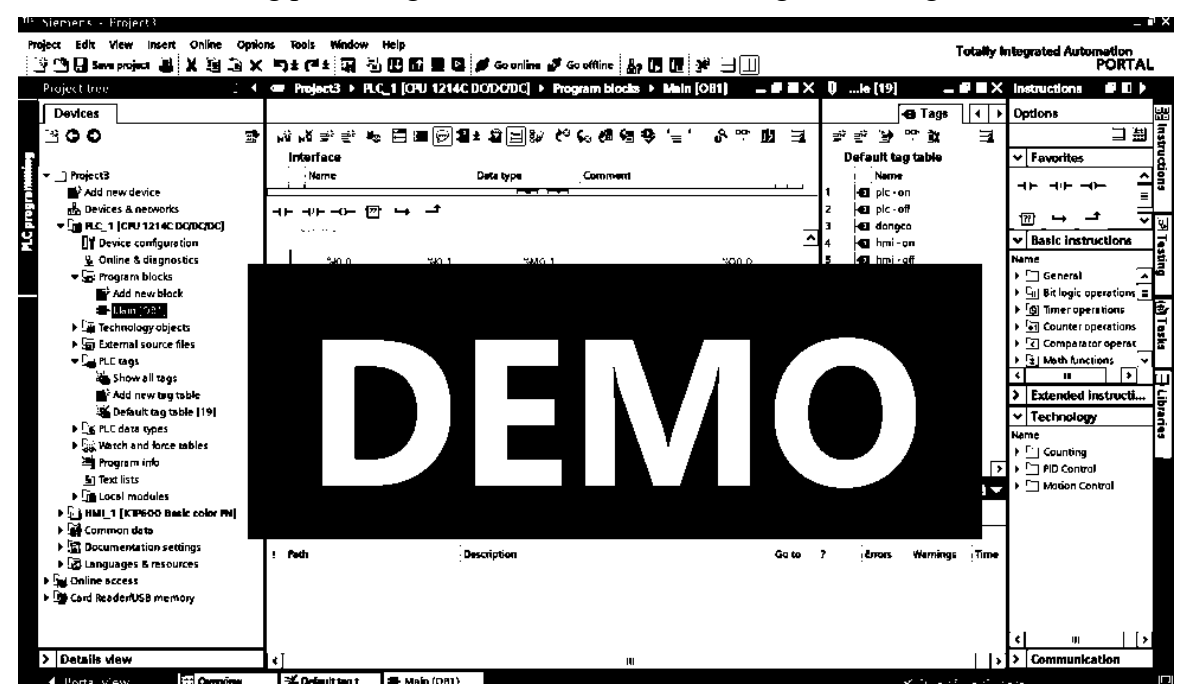

Nhấp chọn vào dòng chữ PLC 1 (CPU 1214C DC/DC/DC),rồi chọn Download chương trình vào PLC:

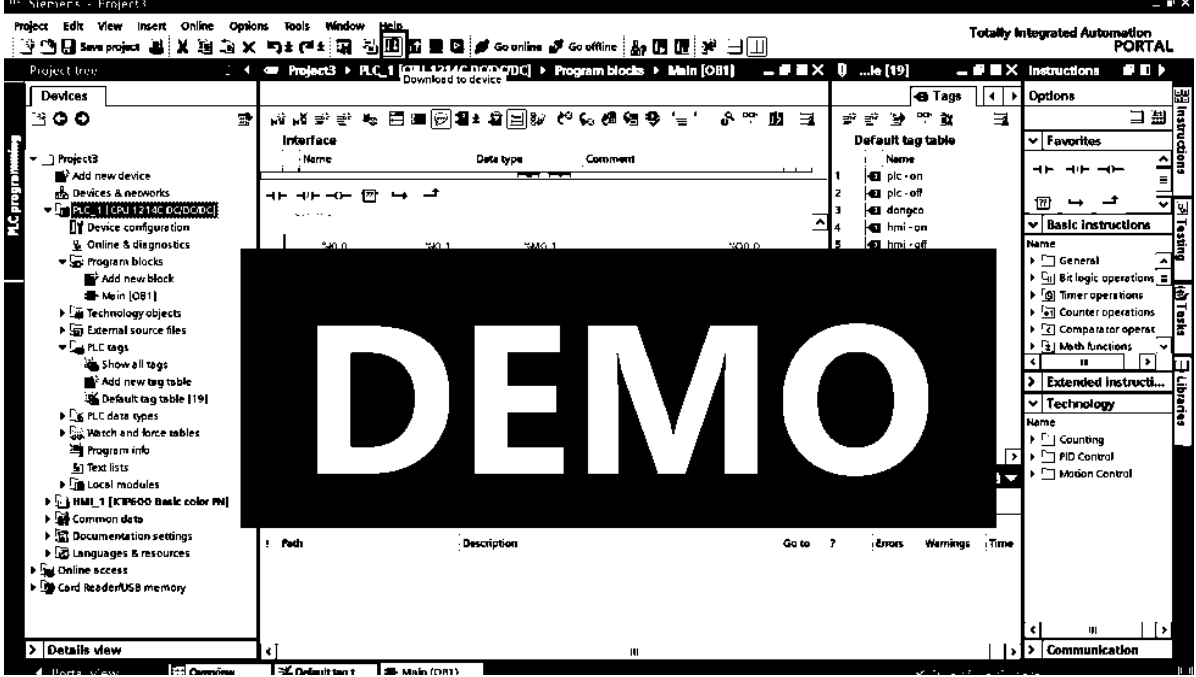

- Chọn PN/IE là chuẩn truyền thông của Profinet để download cho 1200 (bắt buộc). Còn phần PG/PC interface là card mạng của mỗi máy (có thể khác nhau phần này).Sau khi dò ra PLC chỉ cần load vào đến khi Finish.

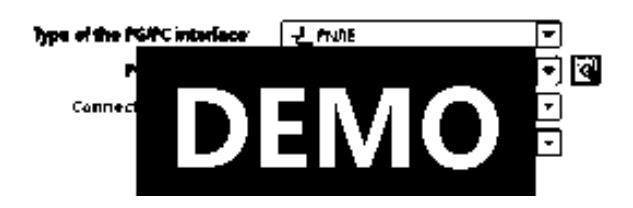

Trong phần HMI\_1 [KTP600 Basic color PN]→Screens→Add new screen kéo thả 2 nút nhấn và 1 vòng tròn ra như hình:

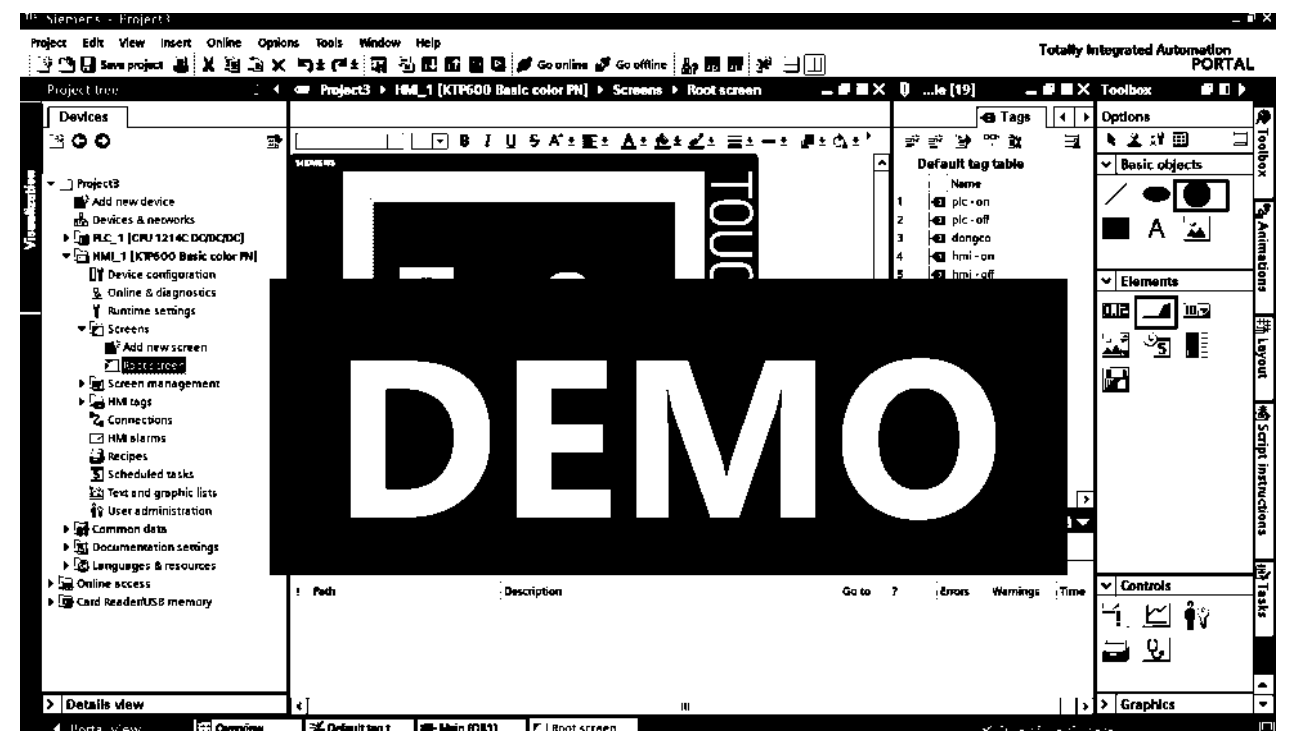

Lập trình nút nhấn on bằng cách nhấp vào nút nhấn chọn thẻ Properties/Events lập trình theo yêu cầu đơn giản nhấn nút on đèn màu xanh, nhấn off đèn màu đỏ. Chọn thuộc tính Press, chọn Setbit, nhấp vào dấu "…"để chọn Tag "hmi - on" như hình:

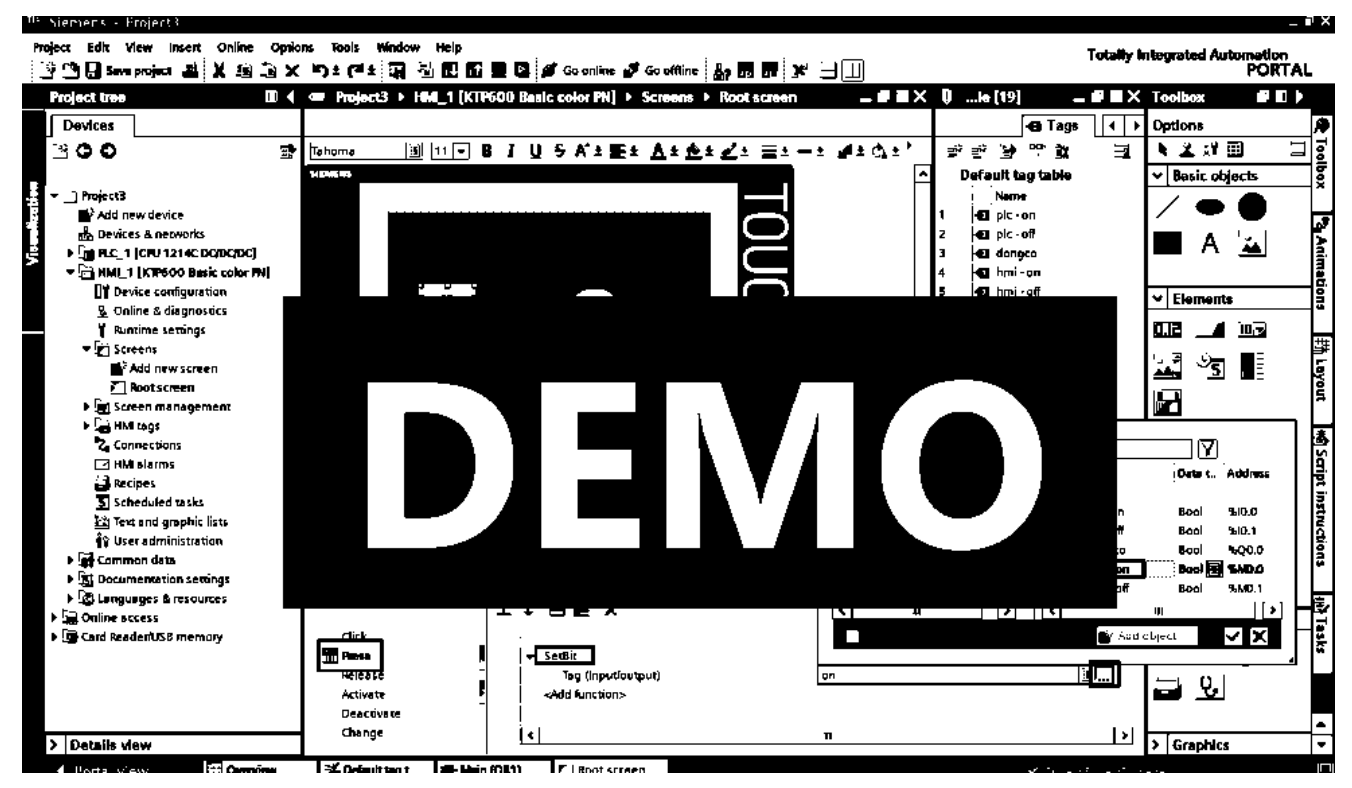

Chon vào thuộc tính Release bên dưới, chon thuộc tính là ResetBit cũng chon Tag "on" như trên. Xong phần nút nhấn on:

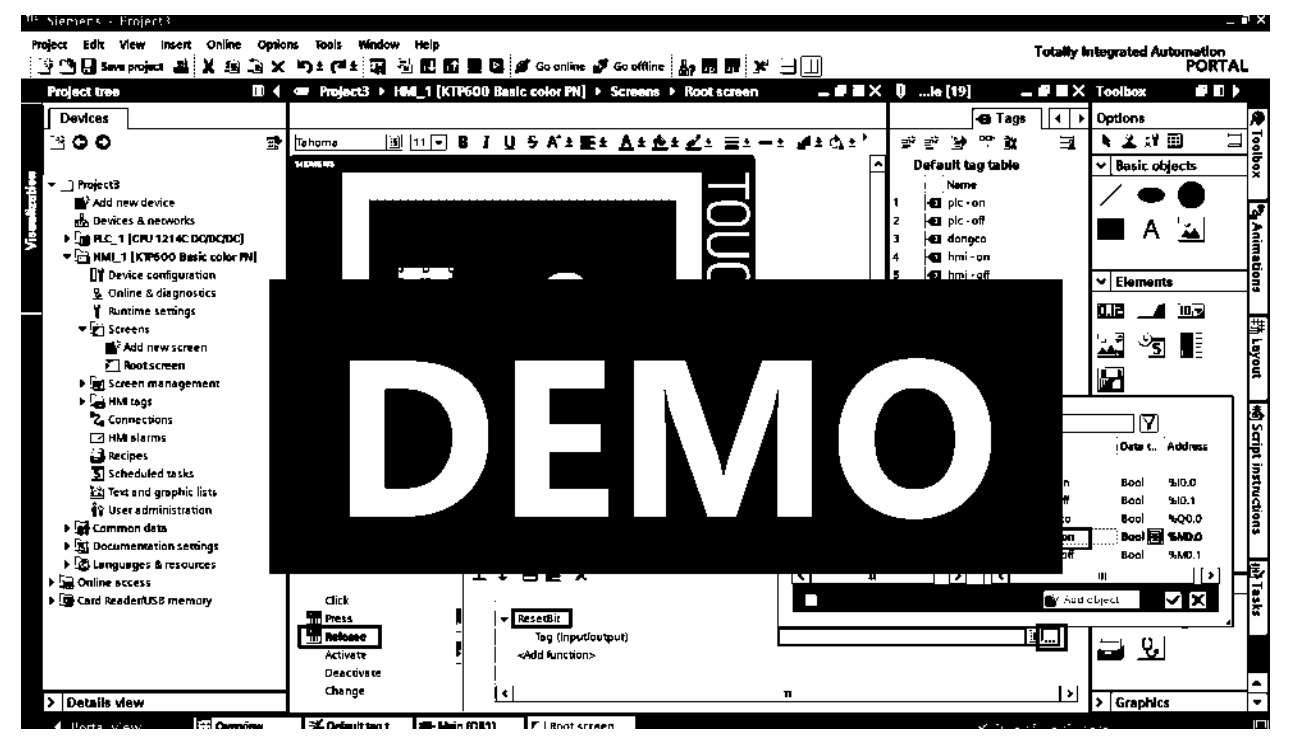

Tương tự lập trình cho nút nhấn off: gán thuộc tính press và release cho tag "hmi - off":

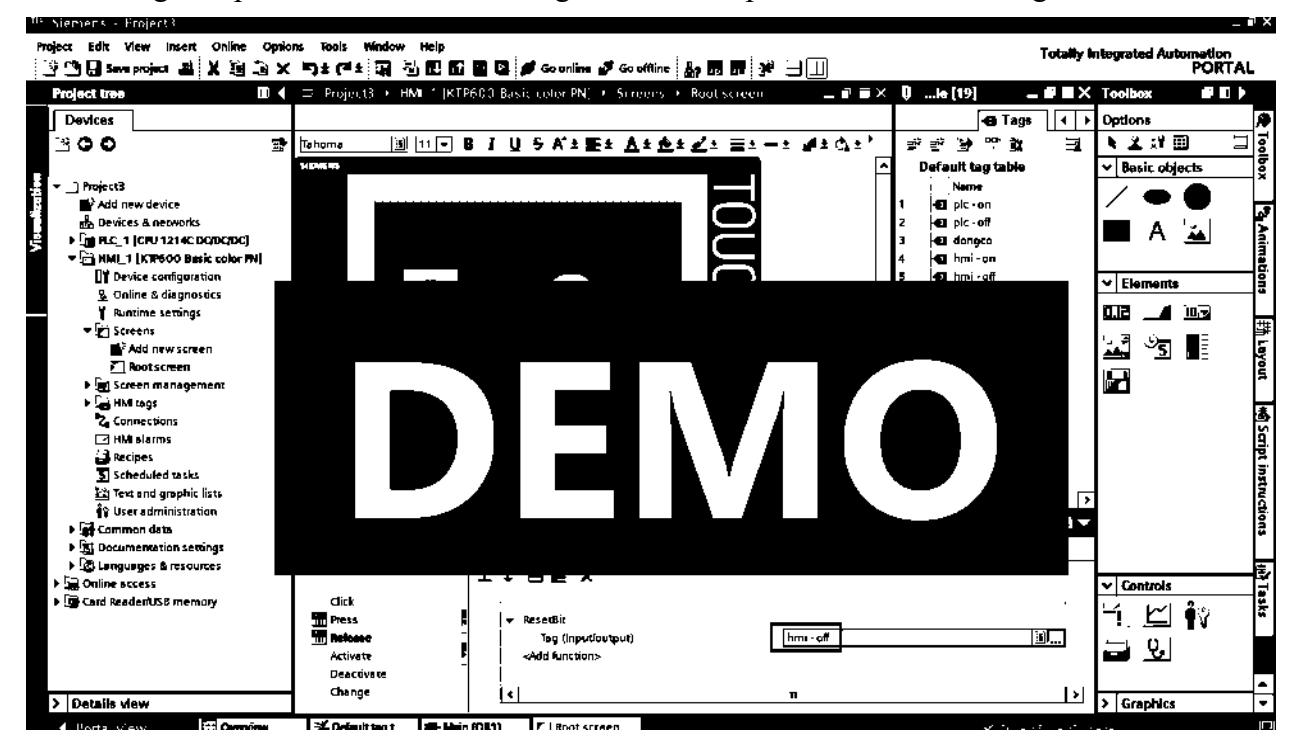

- Ta có thể quan sát được trạng thái của I0.0 và I0.1 trên hmi. Gán thuộc tính apperance cho tag "plc - on" và tag "plc - off" như hình:

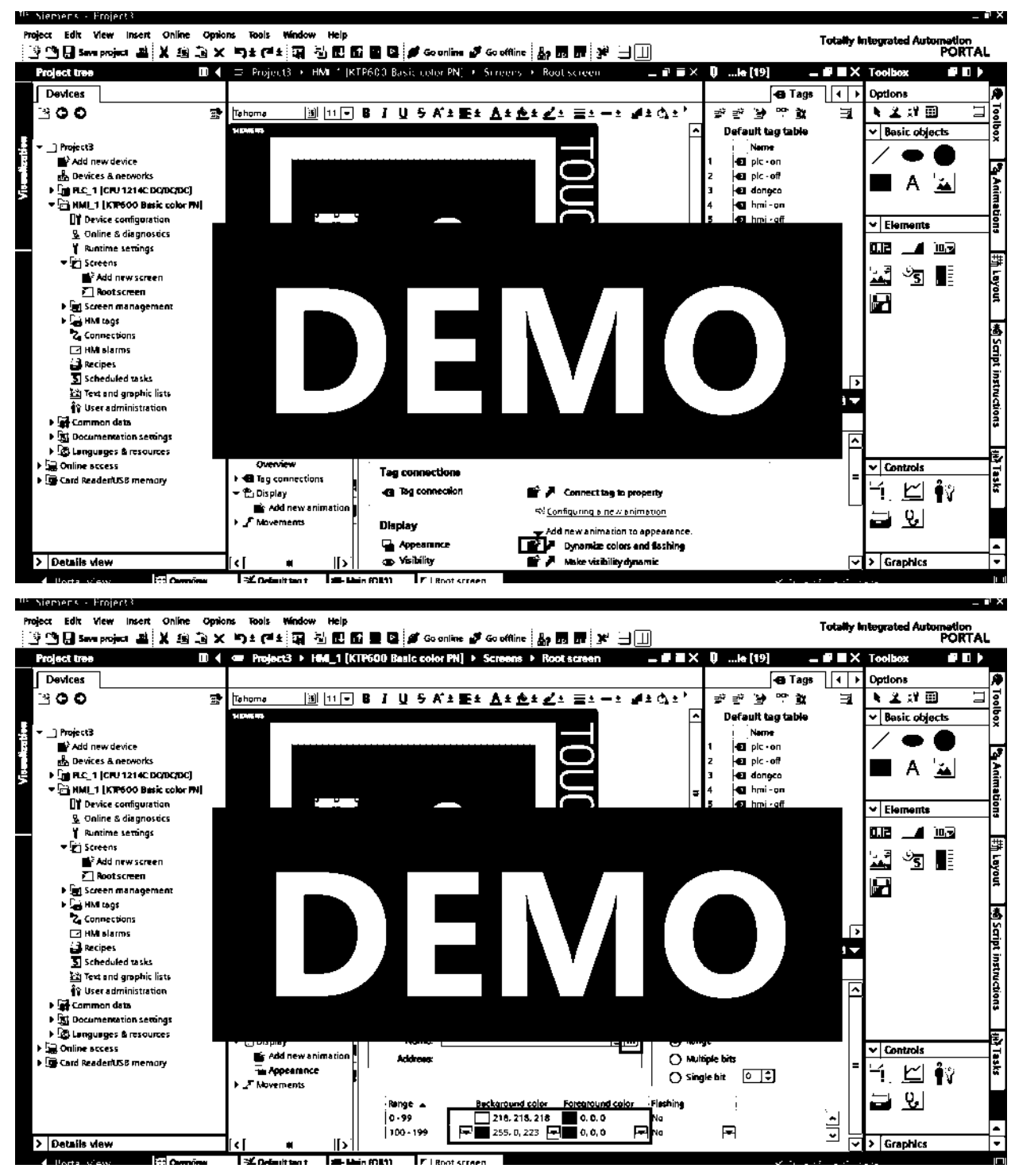

- Phần bóng đèn, ta nhấp vào bóng đèn/Properties/Display/Appearance để cấu hình. Muốn lập trình cho đèn đổi màu thì ta chọn thuộc tính Appearance, nếu muốn cho vật ẩn hiện thì chọn vào thuộc tính Visibility ở bên dưới:

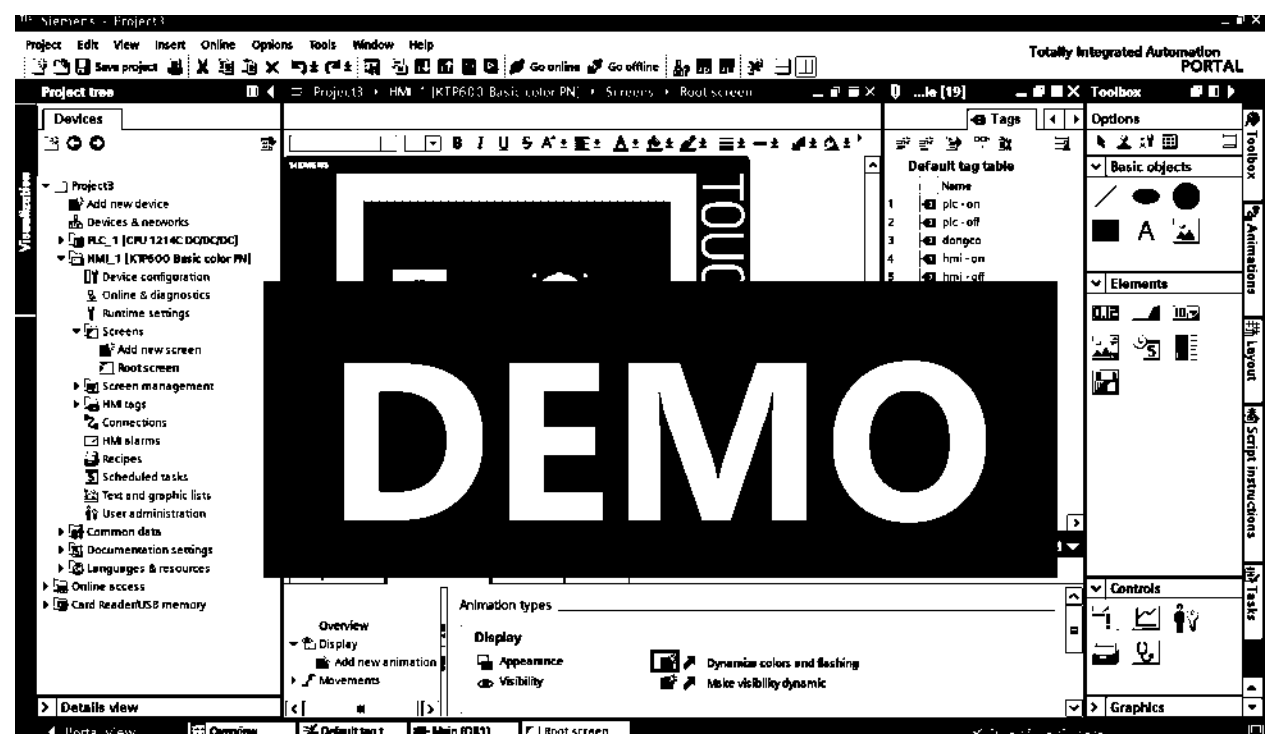

Phần Apearance, nhấp vào dấu "..." và chọn Tag 2 như hình vẽ để thay đổi màu theo trạng thái của Q0.0 (tag "dongco")

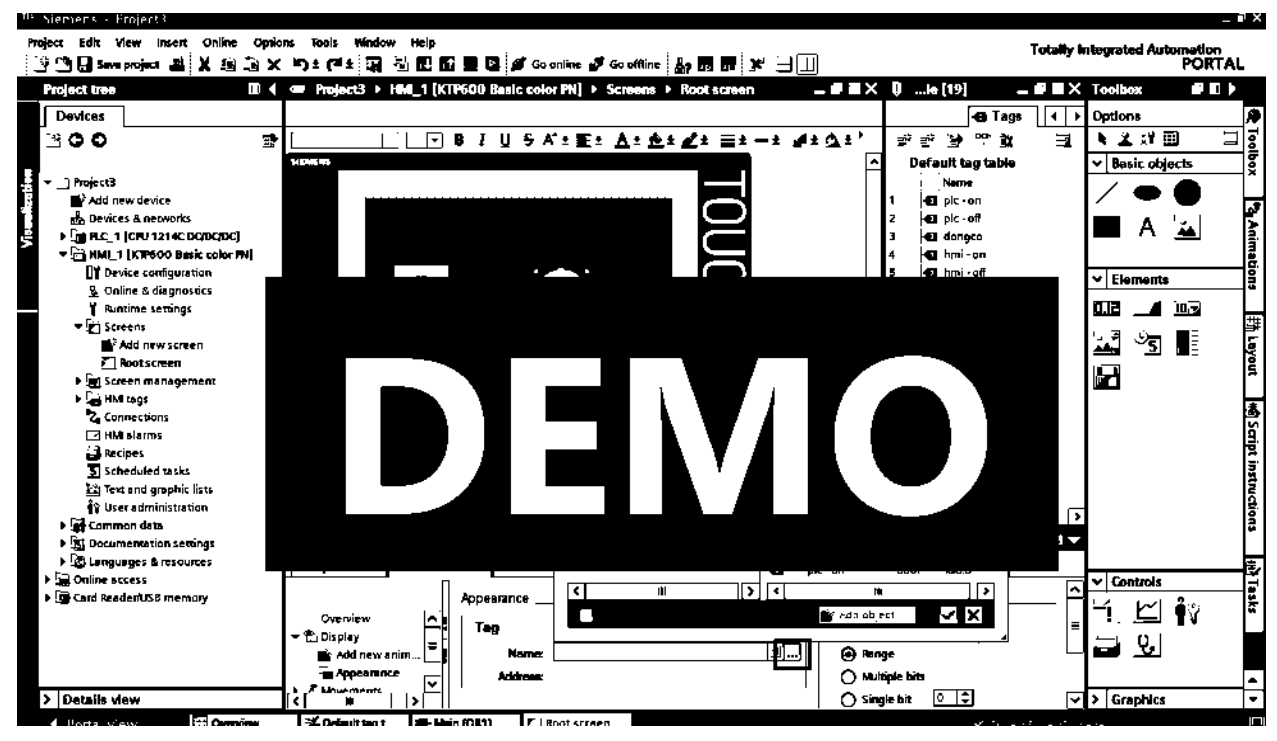

#### Cấu hình như hình vẽ. Nghĩa là khi Q0.0 mức 0 thì đèn màu đỏ, mức 1 đèn màu xanh:

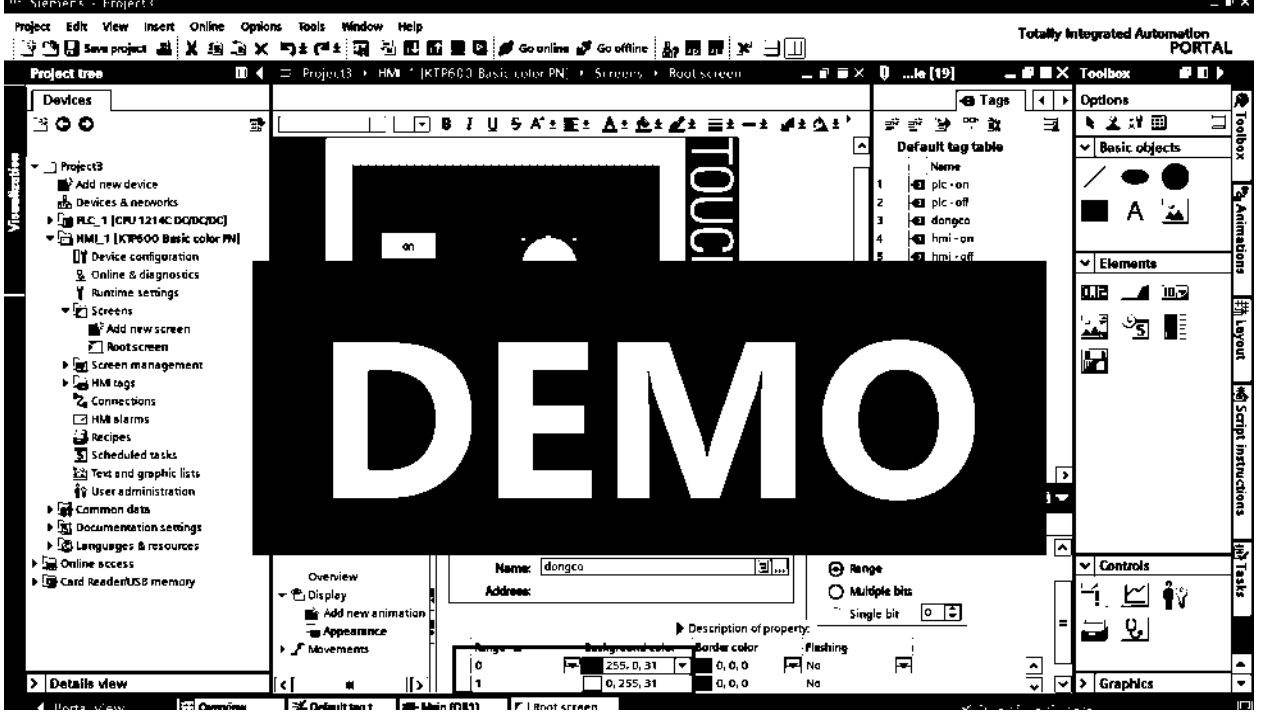

- Thời gian tác động của các nút nhấn trên HMI mặc định 1s, có thể tùy chỉnh thời gian trong HMI tags:

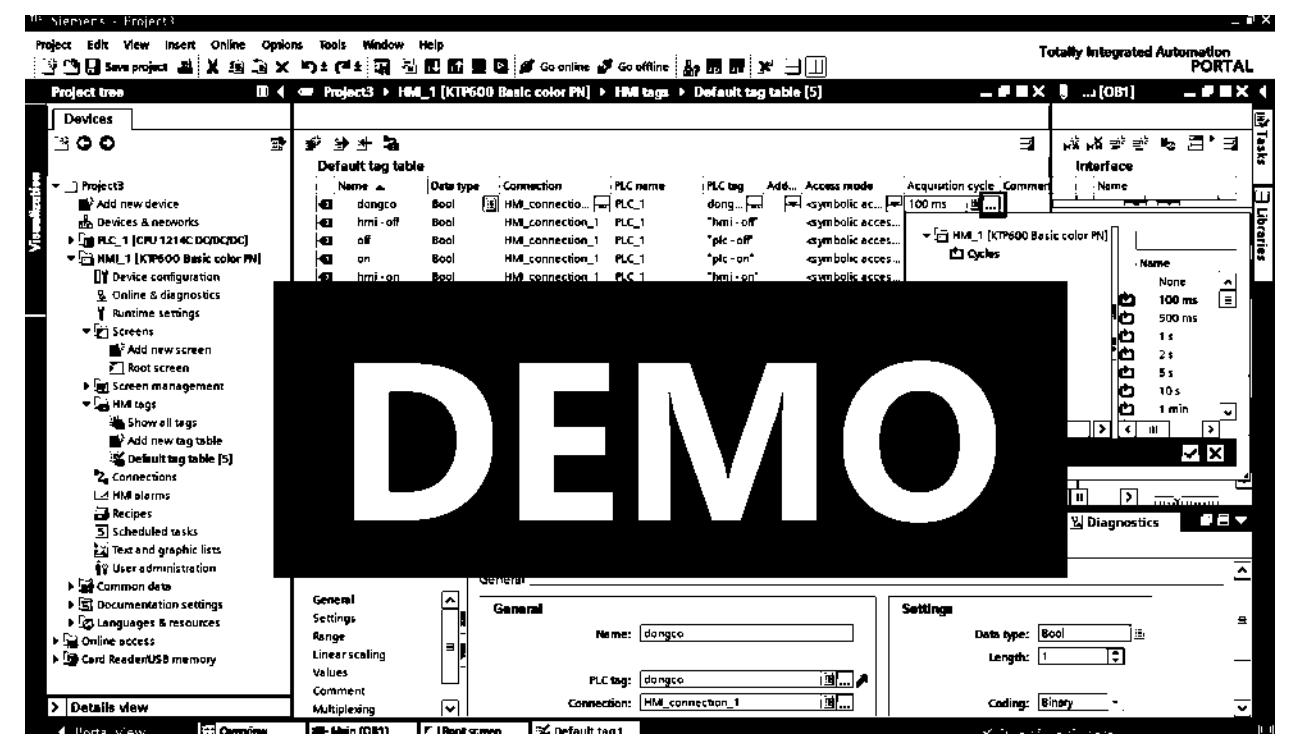

Save project và download đến HMI:

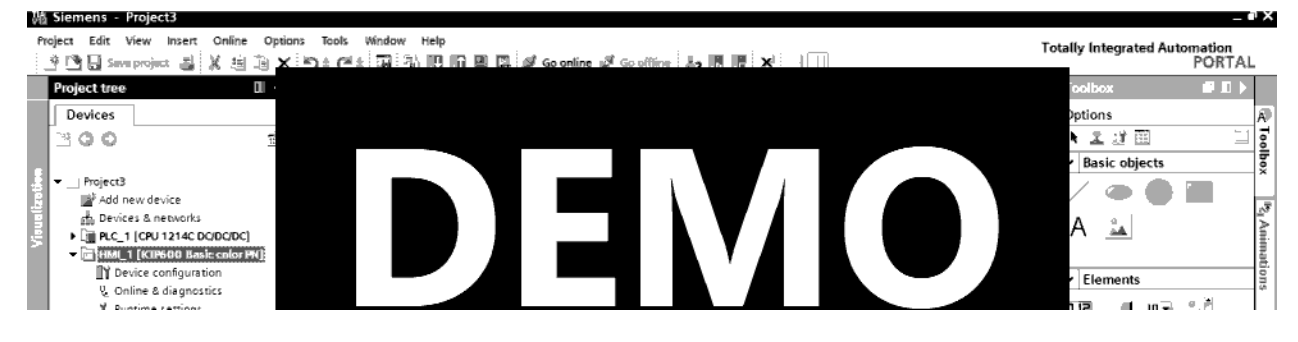

PG/PC interface: chọn driver card mạng LAN (tùy mỗi máy tính)

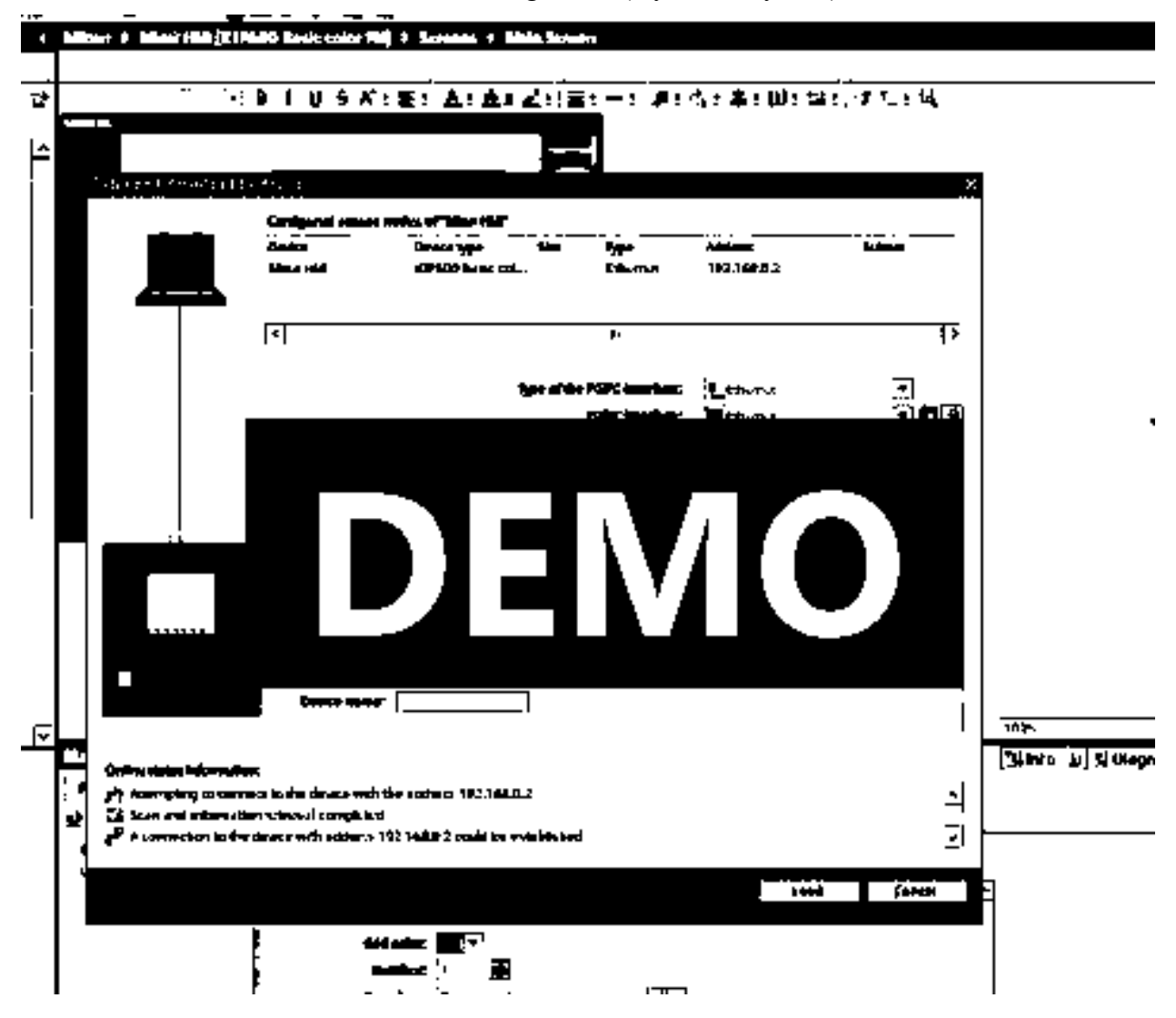